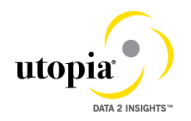

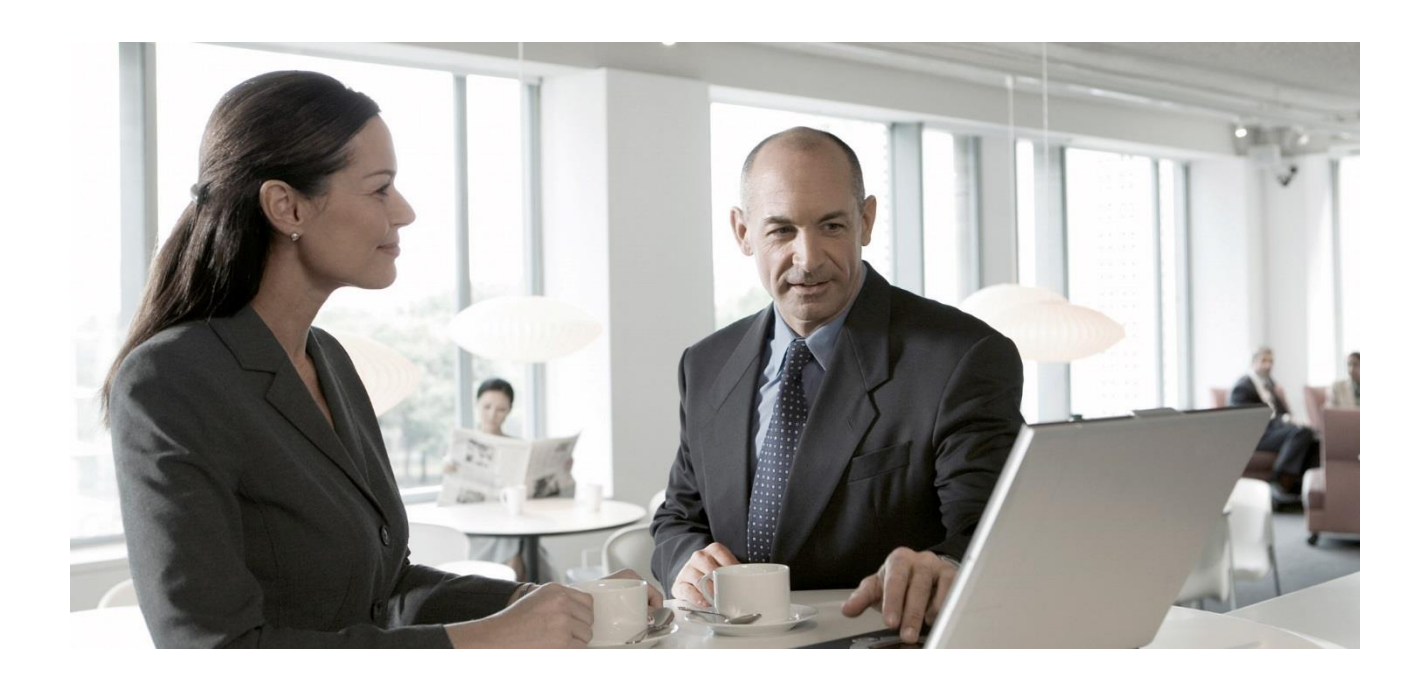

**Configuring Master Data Governance for Utopia EAM Solutions for MDG™**

**CUSTOMER** Document Version: 720 V1.0 – 17-MAY-2016

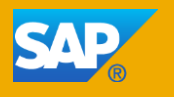

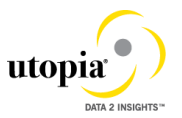

## Copyright

© Copyright 2015 SAP AG. All rights reserved. Portions © Copyright 2015 Utopia Global, Inc. All Rights Reserved

SAP Library document classification: PUBLIC

No part of this publication may be reproduced or transmitted in any form or for any purpose without the express permission of SAP AG and/or Utopia Global, Inc. The information contained herein may be changed without prior notice.

Some software products marketed by SAP AG and its distributors as well as those marketed by Utopia Global, Inc. contain proprietary software components of other software vendors. National product specifications may vary.

These materials are provided by SAP AG and its affiliated companies ("SAP Group") and by Utopia Global, Inc. for informational purposes only, without representation or warranty of any kind, and neither SAP Group nor Utopia Global Inc. shall be liable for errors or omissions with respect to the materials. The only warranties for SAP Group products and services and Utopia Global, Inc. products and services, are those that are set forth in the express warranty statements accompanying such products and services, if any. Nothing herein should be construed as constituting an additional warranty.

SAP and other SAP products and services mentioned herein as well as their respective logos are trademarks or registered trademarks of SAP AG in Germany and other countries.

Utopia products and services mentioned herein as well as their respective logos are trademarks or registered trademarks of Utopia Global, Inc. in the United States of America.

Please se[e http://www.sap.com/corporate-en/legal/copyright/index.epx#trademark](http://www.sap.com/corporate-en/legal/copyright/index.epx#trademark) for additional trademark information and notices.

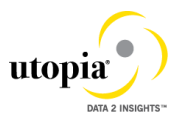

## Icons in Body Text

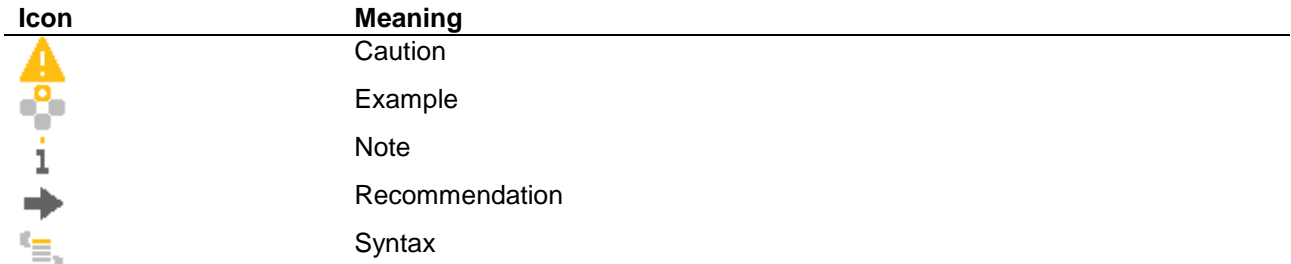

Additional icons are used in SAP Library documentation to help you identify different types of information at a glance. For more information, see *Help on Help General Information Classes and Information Classes for Business Information Warehouse* on the first page of any version of *SAP Library*.

For the puposes of simplification, the Utopia EAM Solution for MDG™ will also be referred to as Master Data Governance for EAM or MDG for EAM at points throughout this configuration guide.

## Typographic Conventions

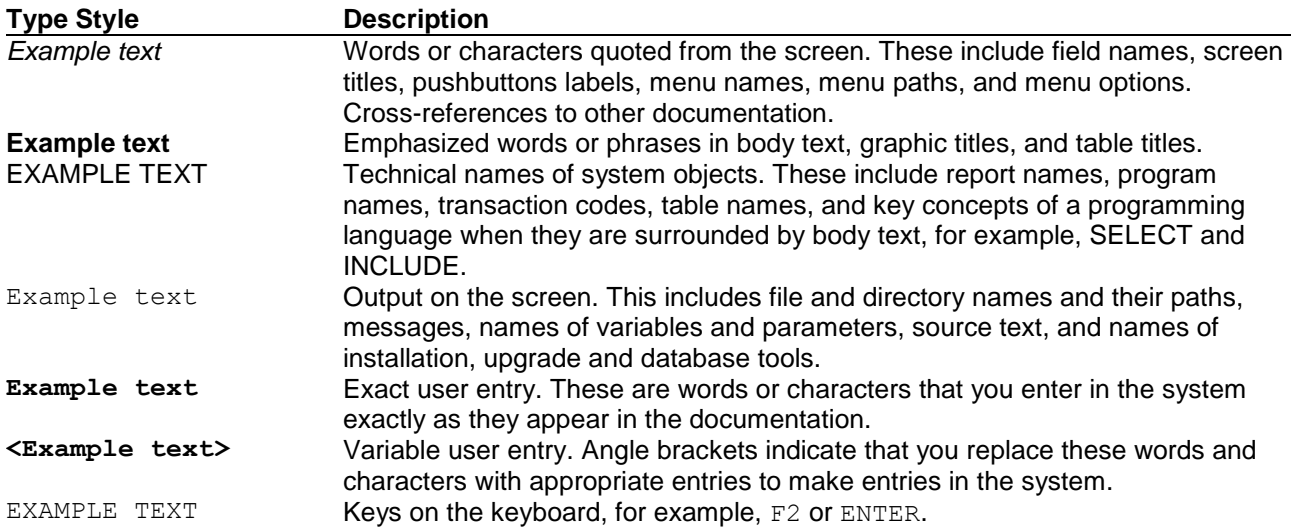

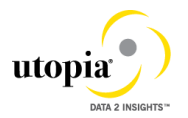

# Table of Contents

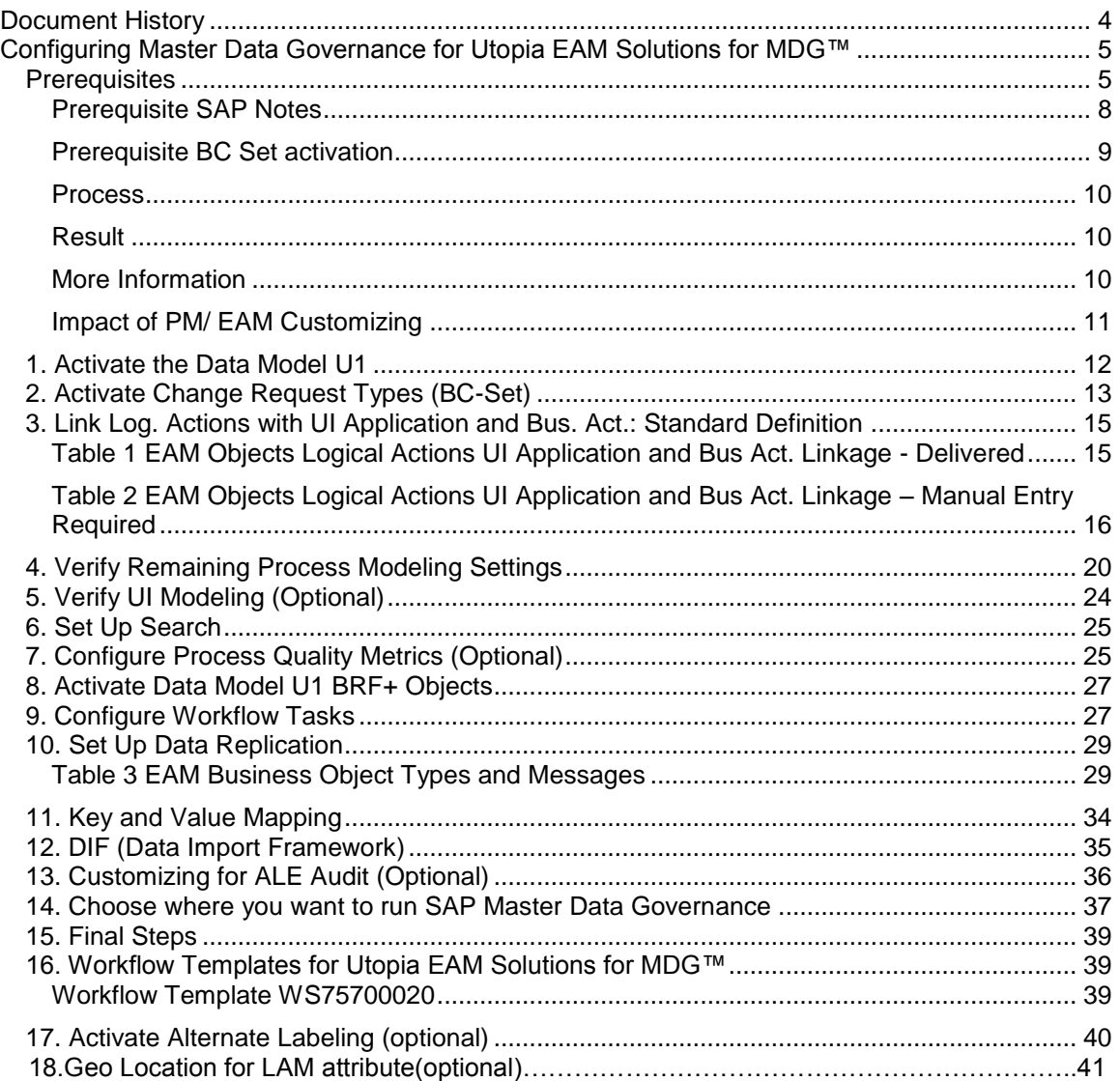

# <span id="page-3-0"></span>Document History

The following tables provides an overview of the most important document changes and approvals.

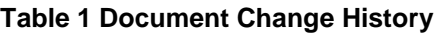

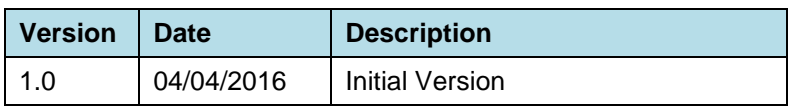

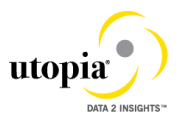

#### **Table 2 Document Approval History**

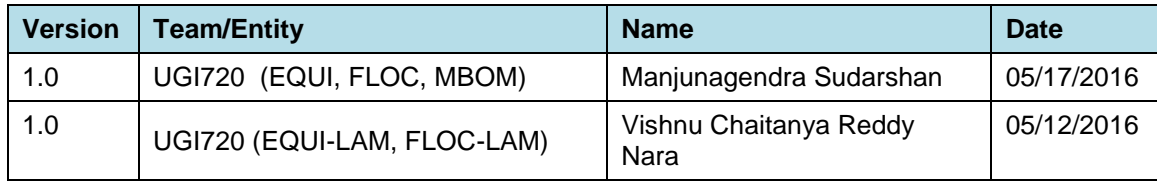

# <span id="page-4-0"></span>Configuring Master Data Governance for Utopia EAM Solutions for MDG™

To use SAP Master Data Governance (MDG) for Utopia EAM Solutions for MDG™, you need to carry out the steps described below.

### <span id="page-4-1"></span>**Prerequisites**

#### *Business Function*

You have activated the following business functions:

- Master Data Governance, Generic Functions (MDG\_FOUNDATION)
- Master Data Governance, Generic Functions 2 (MDG\_FOUNDATION\_2)
- Master Data Governance, Generic Functions 3 (MDG\_FOUNDATION\_3)
- Master Data Governance, Generic Functions 7.0 (MDG\_FOUNDATION\_4)
- Master Data Governance, Generic Functions 7.0 Feature Set (MDG\_FOUNDATION\_5)
- Master Data Governance, Generic Functions 8.0 (MDG\_FOUNDATION\_6)

Below mentioned business function is relevant for customers who would like to make use of the enhancement for Linear Asset Management (LAM) in the Utopia EAM Solution for MDG™ 7.20

Business Function for MDG EAM LAM Model (/UGI/MDG\_EAM\_LAM\_01)

#### i

Before you activate the business functions, ensure that you have the administration authorization for MDG. The required authorization objects are delivered with the authorization role SAP\_MDG\_ADMIN. In transaction PFCG, we recommend creating a copy of this role and assigning the relevant authorization values. For the authorization object USMD\_DM *Data Model* you need to assign the values for the authorization field USMD\_MODEL *Data Model* (for example U1) and the values for the authorization activity ACTVT *Activity* (for example 01: Create or generate, or 02: Change).

#### *Functional Location Alternative Labeling*

Verify that Functional Location Alternative Labeling is in the status that you require.

1. Inactive (status 1).

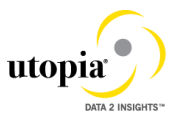

Transaction code is OIPU. If it is active, it can be set back to inactive, if so desired. The necessary steps are described in SAP Note [359186.](https://service.sap.com/sap/support/notes/359186)

2. Active (status 2) see [Activate Alternative Labeling](#page-39-0) [Page 40]

#### *Set Up Workflow*

To use the workflow processes of MDG for Utopia EAM Solutions for MDG™, you have defined general settings for **SAP Business Workflow [Extern]** in Customizing for SAP NetWeaver under *Application Server Business Management SAP Business Workflow* .

To activate the workflow features, use the semi-automated configuration in transaction SWU3. You can also access these settings in Customizing under *SAP NetWeaver Application Server Business Management SAP Business Workflow Maintain Standard Settings*

For further information see the documentation for the Configuration activity. Note the following when maintaining the settings:

- When configuring the RFC destination you need superuser authorization to create the default WF-BATCH user.
- Regenerate the authorization profile for SAP\_ALL or include the USMD<sup>\*</sup> authorization objects into the authorizations of the user WF-Batch.
- For the *Check Entries from HR Control Tables* section you may need to execute report RHSOBJCH in transaction SE38 and keep the default settings.
- Maintain the prefix numbers for the standard objects.
- You do not need to maintain the Web Server node and Guided Procedures section.

#### *Set Up Search*

This release of Utopia EAM Solutions for MDG™ uses the standard MDG database search. The database search is already enabled within the MDG System. No further set up action is required.

#### *Adjust Profile Parameters*

Ensure that the profile parameter size for the *Shared Objects Memory* is correct. To check this setting run transaction RZ11 and verify that the value for parameter abap/shared\_objects\_size\_MB is at least 300 megabytes.

If you want to use the *SAP NetWeaver Business Client* with single sign on (SSO), ensure that the parameters login/create sso2 ticket  $(2)$  and login/accept sso2 ticket  $(1)$  are set correctly.

Use transaction RZ11 to check that the host name is fully qualified for parameter icm/host\_name\_full.

#### *User Roles*

In order to successfully conduct the next steps in the configuration process, you must have the following user roles assigned in the *PFCG* transaction:

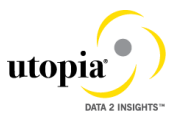

- SAP\_MDGA\_MENU Master Data Governance: Analytics
- SAP\_MDG\_ADMIN Master Data Governance: Administrator

This role contains authorizations for basic tasks relevant to the configuration and administration of SAP Master Data Governance (MDG) for all domains. Some authorizations allow critical activities. If you have multiple users involved in the configuration and administration of MDG content, we recommend you split this role into several new roles and give each new role a subset of the authorizations for this role. Such an approach ensures users only complete tasks they are responsible for and reduces the risk of critical errors. Authorizations for the MDG transactions are not included in this role.

- / UGI/ MDGEAM ALLUSR Master Data Governance for EAM: Basic Access
- / UGI/ MDGEAM\_ECC\_PM Authorizations required for maintenance of Technical Objects in ECC Backend System
- /UGI/\_MDGEAM\_REQ Master Data Governance for EAM: Requester
- /UGI/\_MDGEAM\_SPEC Master Data Governance for EAM: Specialist
- /UGI/\_MDGEAM\_STEW Master Data Governance for EAM: Data Steward

Below mentioned roles are relevant for customers who would like to implement Linear Asset Management (LAM) enhancements for Utopia EAM Solution for MDG™ 7.20

- UGI/ MDGEAM REQ LAM Master Data Governance for EAM-LAM: Requester
- /UGI/\_MDGEAM\_SPEC\_LAM Master Data Governance for EAM-LAM: Specialist
- / UGI/ MDGEAM\_STEW\_LAM Master Data Governance for EAM-LAM: Data Steward

Ensure that your users have either the new "LAM" or the "non-LAM" roles assigned, *but not both.*

#### *Web Dynpro Applications*

For security reasons the services delivered for Web Dynpro applications are delivered in an inactive state. You must activate the services you want to use. Use transaction SICF to activate the services. For a detailed list of the relevant services, see [Services to be activated for Web](http://help.sap.com/erp_mdg_addon70/helpdata/en/74/facb771972444eae2345e92ec829ee/frameset.htm)  [Dynpro Applications \[Extern\].](http://help.sap.com/erp_mdg_addon70/helpdata/en/74/facb771972444eae2345e92ec829ee/frameset.htm)

#### *Number Ranges*

Review the number range of the object EQUIP\_NR. Key mapping is not supported in this version, only harmonized keys, therefore we recommend to mark the number ranges in the receiving systems as "external" if you are sending your equipment data via IDOC/ALE.

#### *GenIL (Generic Interaction Layer) Component Adjustments*

A New GenIL Component is added for the uEquip, uFLOC and uMBOM objects. Check for the Component /UGI/1 in the tcode GENIL\_MODEL\_BROWSER in display mode, to make sure the Component is present and shows no errors.

Ensure that the Data Model U1 is the Standard Data Model for the Personalization parameters R\_FMDM\_MODEL. Use T-code SPERS\_MAINT or personalization for UserID (T-Code SU01) to check the parameter. If it is not the default, enter U1 as the default and save.

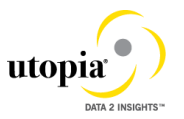

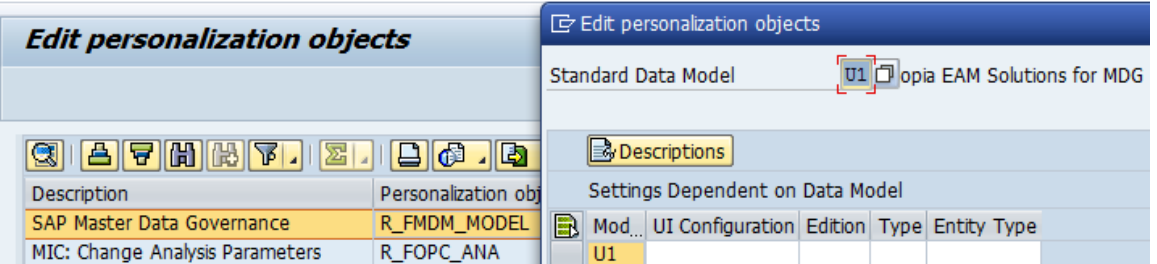

In case you use the Shared Memory for genIL actively, implement the following SAP Notes:

- [2045072](http://service.sap.com/sap/support/notes/2045072) MDG: New MDG UIs cause short dumps if Shared Memory is active
	- $\circ$  specifically follow the manual instructions for the following Message Types:
		- Create Text Messages
		- Create Error Messages
- [2062895](http://service.sap.com/sap/support/notes/2062895) MDG: New MDG UIs cause short dumps if Shared Memory is active (2)
	- $\circ$  Reset the shared memory area for genIL using transaction SHMM following note application
- [2096979](http://service.sap.com/sap/support/notes/2096979) MDG: New MDG UIs cause short dumps if Shared Memory is active (3)
	- $\circ$  Reset the shared memory area for genIL using transaction SHMM following note application

### <span id="page-7-0"></span>Prerequisite SAP Notes

In order to ensure that Data Replication Framework works as expected, below SAP Notes is mandatory.

 [2156730](http://service.sap.com/sap/support/notes/2156730) - Replication of custom objects trigger by CR activation: Mapping MDG key to DRF key

Below OSS notes are mandatory to ensure general classification works as expected.

- [2052927](http://service.sap.com/sap/support/notes/2052927)  Dump MESSAGE\_TYPE\_X occurs during search of materials
- [2086503](http://service.sap.com/sap/support/notes/2086503)  Classification starts closed in edit mode even no change num
- [2096182](http://service.sap.com/sap/support/notes/2096182)  Entity type for IF\_USMD\_PP\_ACCESS~READ\_VALUE
- [2097465](http://service.sap.com/sap/support/notes/2097465) Downport Access Class Skeleton Classification
- [2100818](http://service.sap.com/sap/support/notes/2100818) Entity type for IF\_USMD\_PP\_ACCESS~READ\_VALUE 2
- [2117752](http://service.sap.com/sap/support/notes/2117752) Active data not found in reuse active area
- [2123019](http://service.sap.com/sap/support/notes/2123019) MDG: Existence check in method READ\_PP with different reuse
- [2125421](http://service.sap.com/sap/support/notes/2125421) Usability of class CL\_MDG\_BS\_CLF\_ACCESS\_GEN
- [2134652](http://service.sap.com/sap/support/notes/2134652) Enhancement for CL\_MDG\_BS\_CLF\_ACCESS\_GEN
- [2156520](http://service.sap.com/sap/support/notes/2156520) Remove change management from generic access class

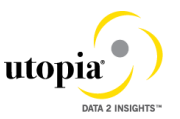

Below mentioned are mandatory for customers who would like to implement Utopia EAM Solution for MDG™ 7.20 Linear Asset Management (LAM)

- [2041913](http://service.sap.com/sap/support/notes/2041913) EAM LAM: No long text display
- [2073533](http://service.sap.com/sap/support/notes/2073533) Incorrect change documents in case of linear characteristics
- [2086362](http://service.sap.com/sap/support/notes/2086362) Function modules for linear data for characteristics
- [2086363](http://service.sap.com/sap/support/notes/2086363) Preparatory note for SAP Note 2086362
- [2087238](http://service.sap.com/sap/support/notes/2087238) Error when reading linear characteristic values
- [2134901](http://service.sap.com/sap/support/notes/2134901) Linear data in ALV lists restricted to three decimal places

### <span id="page-8-0"></span>Prerequisite BC Set activation

In order to ensure that IDocs triggered by Data Replication Framework for Functional Location objects are posted successfully in target system in either MDG HUB or CoDeploy scenarios, Activation of below mentioned BC set in target system is mandatory provided UGI3 software component version is installed. For UGI3 dependency details please refer to installation guide.

- Go to SCPR20 , enter /UGI3/EAM\_IDOC\_INB\_PROCESSCODE for BC set input field
- choose *Activate* (<sup>相)</sup>

Below mentioned BC set activation is relevant for customers, who would like to implement Utopia EAM Solution for MDG™ 7.20 Linear Asset Management (LAM)

- Go to SCPR20 and activate BC set /UGI/MDG\_EAM\_LAM\_USMD001.
- Activate data model in customizing under Cross-Application Components Processes and Tools for Enterprise Applications Master Data Governance Edit Data Model . or enter ECC transaction code MDGIMG.
- Now activate BC set /UGI/MDG\_EAM\_LAM\_USMD004 by clicking activate button  $\sqrt{\frac{18}{3}}$  )
- Run the activity in customizing for Master Data Governance under *General Settings Data Modeling Generate Data Model-Specific Structures* . Select the U1 data model Check the structures and regenerate them.
- Manual corrections are needed for setting up UI navigations. Details of the activity is mentioned in section 3 - Link Log. Actions with UI Application and Bus. Act.: Standard **Definition**

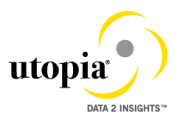

### <span id="page-9-0"></span>**Process**

This process describes the minimal set of customizing steps and recommended check activities required to do the following:

#### uEQUIP™ for MDG – Utopia Equipment Master for Master Data Governance

- Create Equipment
- Change Equipment
- Mark Equipment for Deletion
- Process Multiple Equipment
- Multiple-record Processing
- Mixed/Multi Object Processing

#### uFLOC™ for MDG – Utopia Functional Location Master for Master Data Governance

- Create Functional Location
- Change Functional Location
- Mark Functional Location for Deletion
- Process Multiple Functional Locations
- Multiple-record Processing
- Mixed/Multi Object Processing

#### uMROBOM™ for MDG – Utopia MRO Bill of Material Master for Master Data Governance

- Create MRO Bill of Material
- Change MRO Bill of Material
- Mark MRO Bill of Material for Deletion
- Process Multiple MRO Bill of Materials
- Multiple-record Processing
- Mixed/Multi Object Processing

You run the settings for this process in Customizing under **P** Cross-Application Components *Processes and Tools for Enterprise Applications Master Data Governance* . or enter ECC transaction code MDGIMG.

### <span id="page-9-1"></span>**Result**

The system is now configured for MDG for EAM. In addition, if data load has been done, mass changes and distribution to other systems can also be executed.

### <span id="page-9-2"></span>More Information

- For information on functional restrictions, see SAP Note [2284041](http://service.sap.com/sap/support/notes/2284041)
- Master Data Governance Security Guide [\[Extern\]](http://help.sap.com/erp_mdg_addon70/helpdata/en/71/561240b4d94dc28c30dca22575c2cf/content.htm?frameset=/en/77/29AD50E6542F3CE10000000A44538D/frameset.htm¤t_toc=/en/ea/29ad50e6542f3ce10000000a44538d/plain.htm&node_id=568&show_children=false)
- Master and Master Update Guide [\[Extern\]](https://service.sap.com/~sapidb/011000358700001085212013E/MDGMasterGuide_70_SP05_02.pdf)

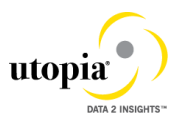

## <span id="page-10-0"></span>Impact of PM/ EAM Customizing

Some standard customizing activities in the area of Plant Maintenance / Enterprise Asset Management are relevant for Master Data Governance for EAM under the *Define Field Selection* nodes, all activities that change the field properties affect the field properties in Master Data Governance for EAM. The field properties hidden, displayed, mandatory, and optional impact the Master Data Governance for EAM fields.

- Under the *Basic Settings* node, all activities impact Master Data Governance for EAM. Example settings include Number Ranges for Measuring Points or Warranty Types, and Measuring Point Categories
- Under the *Technical Objects* node, all activities impact Master Data Governance for EAM Example settings include the definition of Types of Technical Objects, Planner Groups, and Plant Sections.

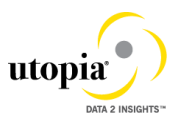

## <span id="page-11-0"></span>1. Activate the Data Model U1

1. Check whether you can use the data model delivered by SAP and Utopia for managing your EAM data with MDG for EAM.

Activate the delivered data model *U1* in Customizing for *Master Data Governance* under *General Settings Data Modeling Edit Data Model* .

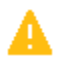

When upgrading to *MDG 7.0* or *MDG 8.0* check that the active and inactive versions of your data models are the same. Changes to the data models, not dependent on business function switches, may occur due to corrections made by SAP. *You should check and activate all models after the upgrade to MDG 7.0 or MDG 8.0 is complete.* To do this navigate to *Master Data Governance General Settings Data Modeling Edit Data Model* and activate any data models that have the entry Different in the column *Active Version*.

After activation or if the status is "Same" in the column *Active Version*, you have to trigger the job to adjust the data model. Mark the line with U1 data model and press the corresponding icon to trigger the job.

2. Assign an internal key.

To support internal key assignment, run the activity in Customizing for *Master Data Governance* under *General Settings Data Modeling Define Prefixes for Internal Key Assignment* .

i

In MDG for EAM, authorizations cannot be defined here. Instead, the existing backend authorizations are reused.

For more information, see Customizing under **P** Plant Maintenance and Customer *Service Basic Settings Maintain Authorizations for Master Data* .

3. Check or Generate Data Model-Specific Structures

Following the activation of the U1 Data Model you will also need to activate the EAM Data Model-Specific structures. To check this run the activity in customizing for Master Data Governance under General Settings Data Modeling Generate Data Model-*Specific Structures* . Select the U1 data model and double-click on Data Models Structures<sup>1</sup>

The structures are delivered with the software. If they do not exist or are missing after changes to the data model you have to (re-)generate them

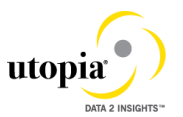

If you are prompted for a package ID, choose a package in the customer name space (beginning with Y or Z).

If you receive a dialog box with a message that "Customer object TABL CI\* cannot be

assigned to package /UGI/MDG\_EAM\_GLOBAL," select the check mark (  $\blacktriangledown$  ) and enter your chosen package ID in place of the /UGI/MDG\_EAM\_GLOBAL value in the dev class field.

Other customizing activities in data modeling are only relevant for the EAM domain if your data model needs to be enhanced. For more information, see [Enhancement of Master Data Governance Content](http://help.sap.com/erp_mdg_addon61/helpdata/en/52/c1ab30309d4b3ab11c51f9b8a9545a/frameset.htm)

## <span id="page-12-0"></span>2. Activate Change Request Types (BC-Set)

For create, change, and mark for deletion and process EAM Objects, there are example change request types available.

Run the BC-Set activation process (transaction code SCPR20), for the BC-Sets

 **/UGI/MDG\_EAM\_CREQUEST\_01** – Utopia EAM Solutions for MDG Change Request Types – Equipment and Functional Location

**Use**: This BC sets Contains

- Change Request Types
- Business Activity for Equipment and Functional Location
- Configurable properties of Change Request Steps
- **/UGI/MDG\_EAM\_CR\_STATUS** Utopia EAM Solution for MDG Change Request Status

**Use:** This BC sets Contains

- Maintenance of Status of Change Requests
- /**UGI/MDG\_EAM\_PQM\_01 -** Utopia EAM Solutions for MDG Process Quality Metrics

**Use**: This BC sets Contains

- Change Request: Priorities
- Change Request: Reason
- Change Request: Reason for Rejection

To start, choose *Activate ( )* for each BC-Set.

At the end of the generation you can ignore the warnings on missing workflow processor. Choose the option "Save Changes (Despite Warnings)"

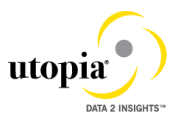

Similarly activate the below BC-Sets for MRO BOM

 **/UGI/MDG\_EAM\_CREQUEST\_02** - Utopia EAM Solutions for MDG Change request Types - MRO BOM

**Use**: This BC sets Contains

- Change Request Types
- Business Activity for Material BOM
- Configurable properties of Change Request Steps
- **/UGI/MDG\_EAM\_PQM\_02** Utopia EAM Solutions for MDG Process Quality Metrics-MRO BOM

**Use**: This BC sets Contains

- Change Request: Priorities
- Change Request: Reason
- Change Request: Reason for Rejection

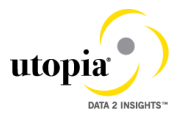

## 3. Link Log. Actions with UI Application and Bus. Act.: Standard Definition

The Logical Actions shown in [Table 2](#page-14-2) are delivered with the Utopia EAM Solutions for MDG™ Suite.

### <span id="page-14-2"></span>Table 2 EAM Objects Logical Actions UI Application and Bus Act. Linkage - Delivered

<span id="page-14-1"></span><span id="page-14-0"></span>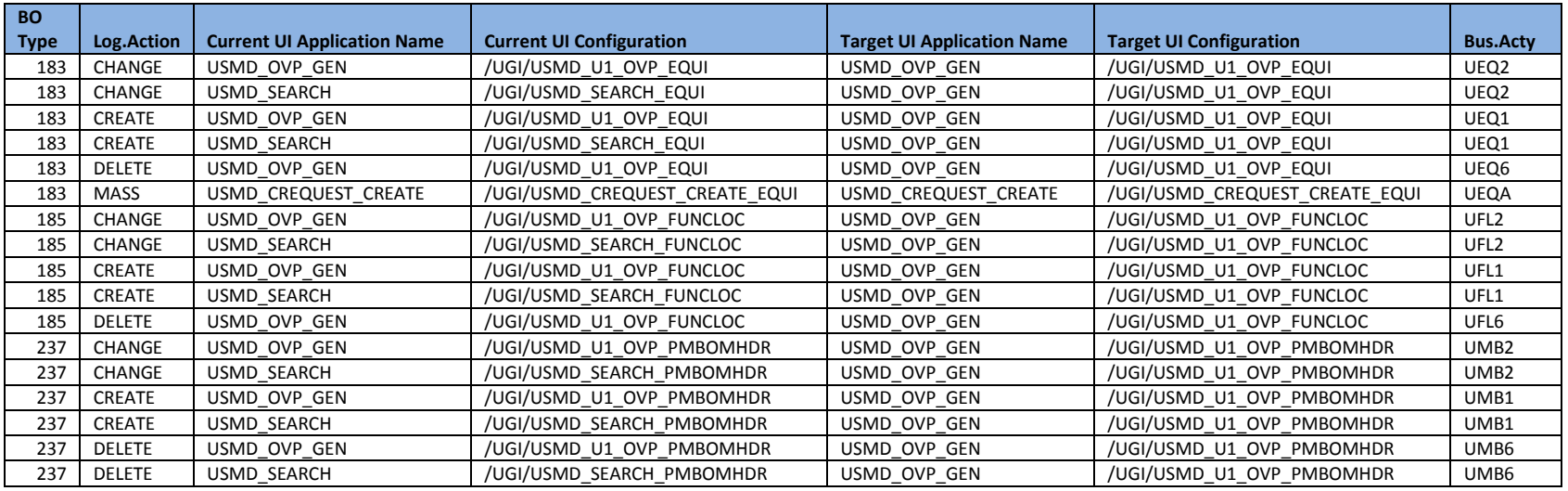

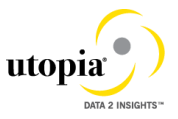

The logical actions shown in [Table 3](#page-15-1) need to be added manually.

For more information, see Customizing for *Master Data Governance* under *General Settings Process Modeling Business Activities Link Log. Actions with UI Application and Bus. Act. Standard Definition* .

## <span id="page-15-1"></span>Table 3 EAM Objects Logical Actions UI Application and Bus Act. Linkage – Manual Entry Required

<span id="page-15-0"></span>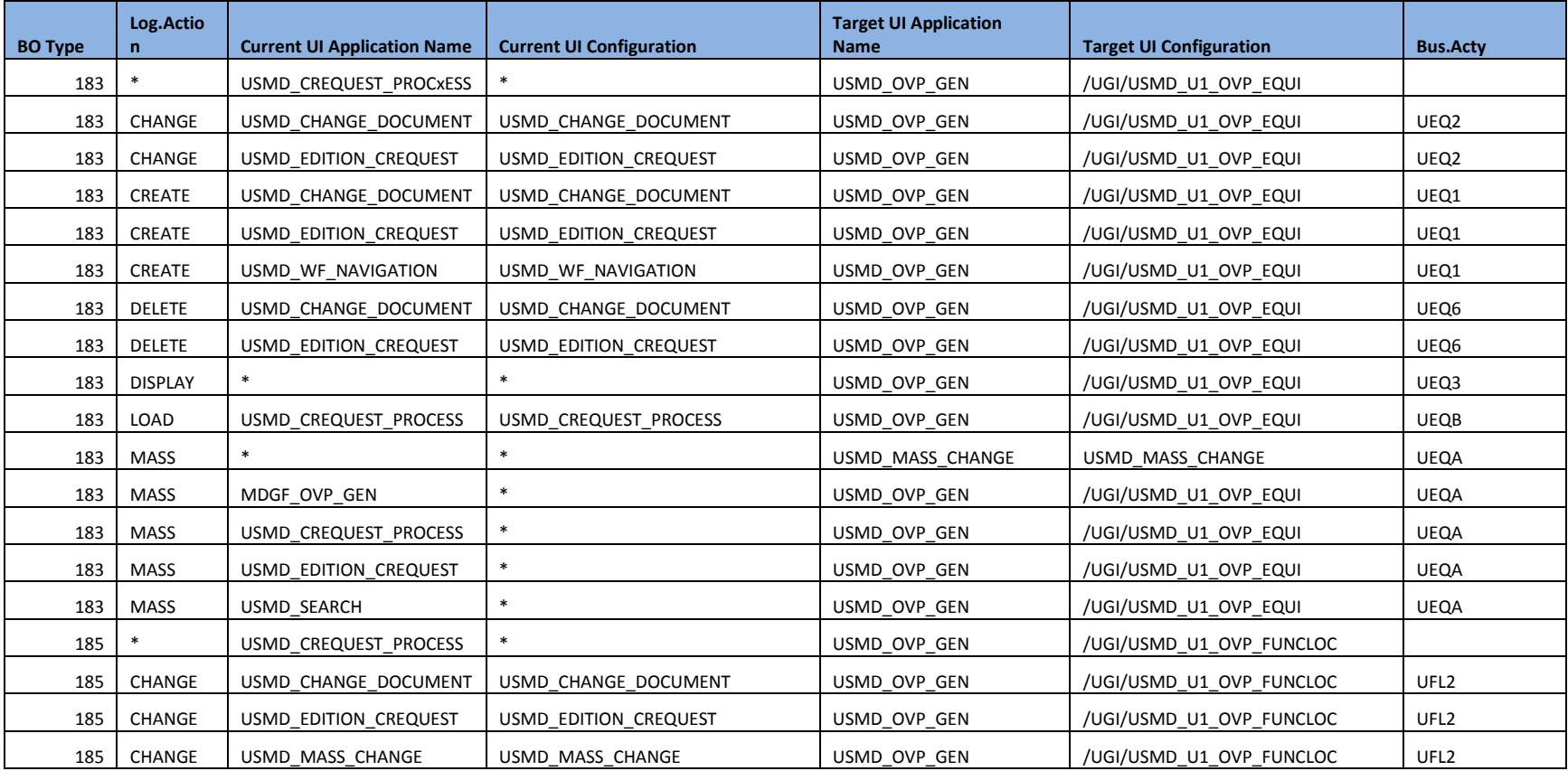

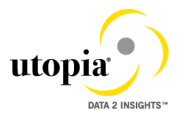

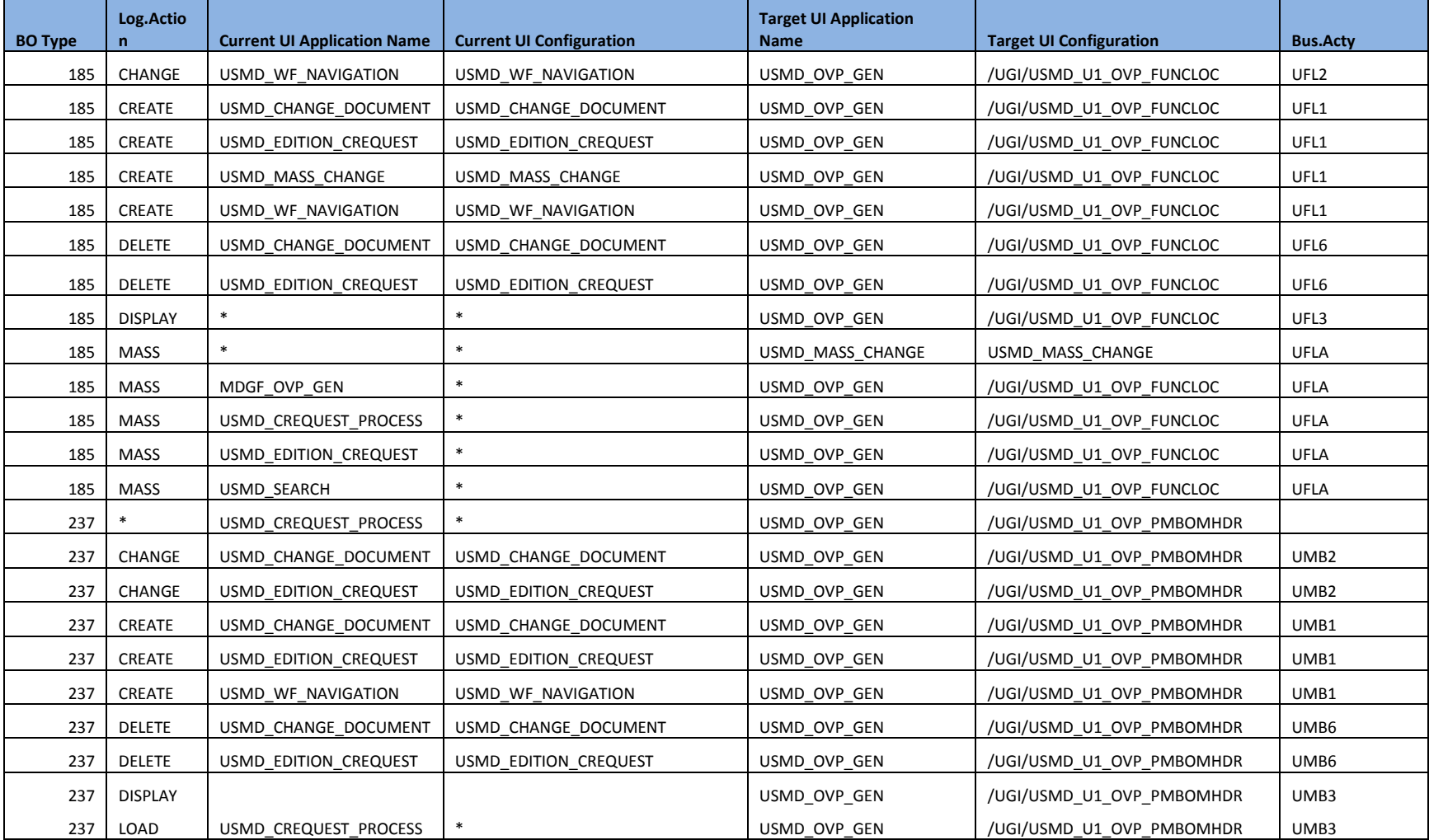

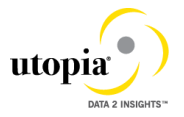

When Linear Asset Management (LAM) in Utopia MDG EAM 720 is activated below mentioned manual activities need to be completed

- 1. Navigate to SAP IMG activity via *General Settings Process Modeling Business Activities Link Log. Actions with UI Application and Bus. Act. Standard Definition* .
- 2. Either update existing records or create new entries by following the table provided below

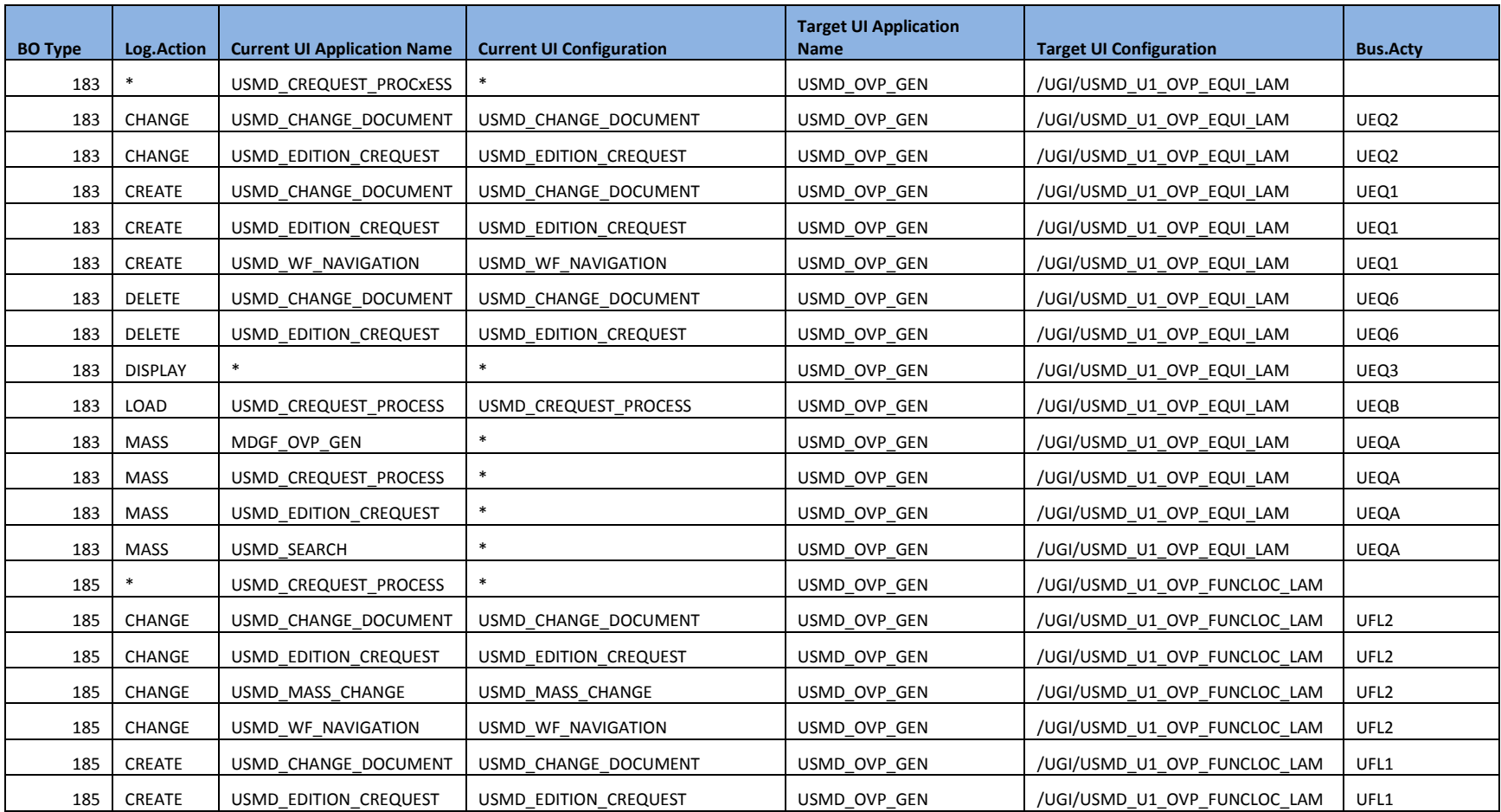

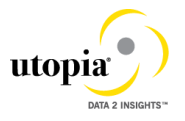

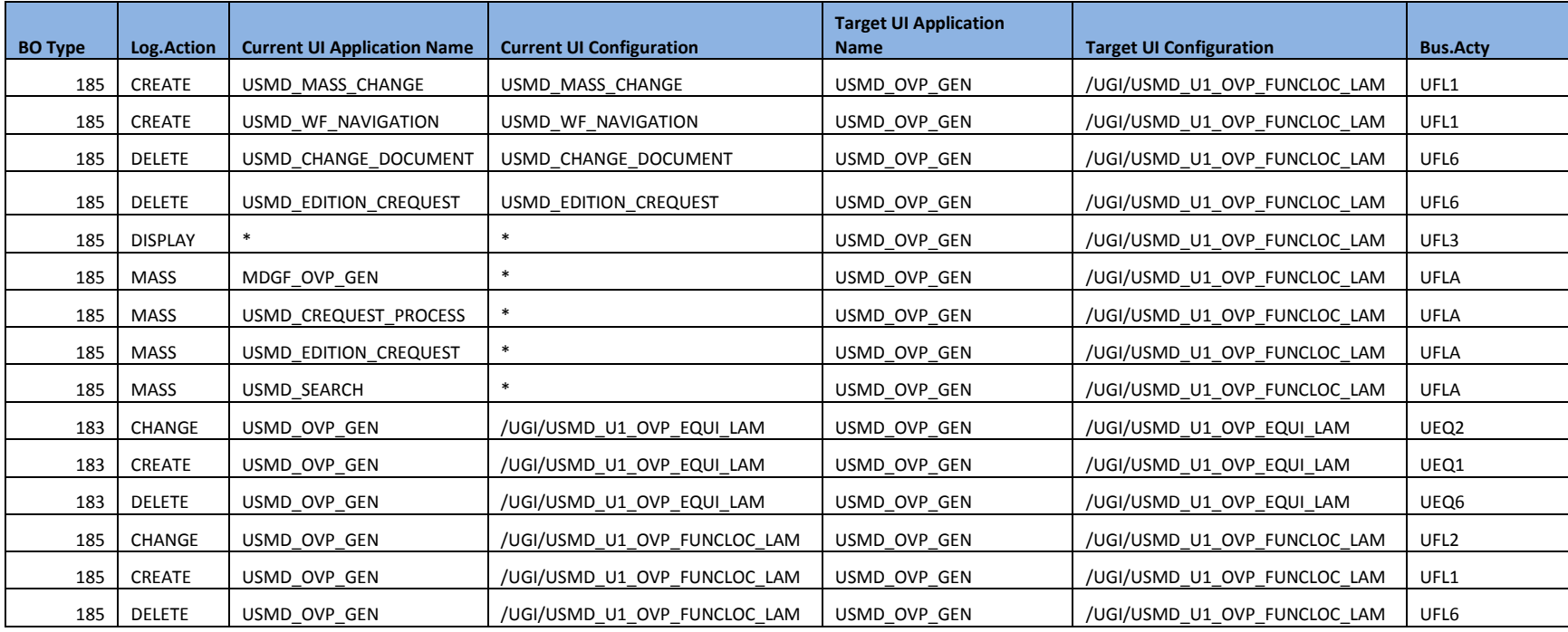

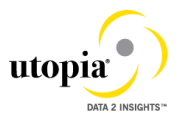

## <span id="page-19-0"></span>4. Verify Remaining Process Modeling Settings

Depending on your company's requirements you might want to adjust and enhance the default change request values loaded in step 2 above.

The following information describes the minimal settings for a basic governance process. For more information about each customizing activity, see the relevant documentation for that customizing activity.

1. Review and/or define which statuses the change requests can have, and which processing options are enabled for those statuses. Optionally, you can add new statuses to be used in the change request types.

For more information, see Customizing for *Master Data Governance* under **F** General *Settings Process Modeling Change Requests Edit Statuses of Change Requests* .

The following statuses are required for the SAP standard process, you should maintain any the missing ones manually:

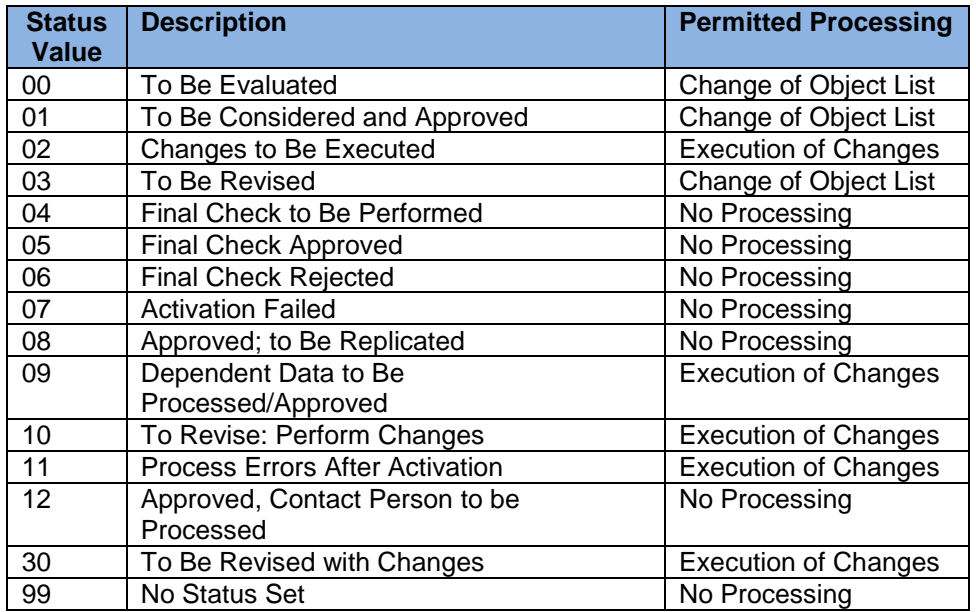

2. Check that the following business activities are in your system and that they are assigned to the default data model U1.

#### **Equipment Master**

- o UEQ1 Create Equipment Master
- o UEQ2 Change Equipment Master
- o UEQ3 Display Equipment Master
- o UEQ6 Mark Equipment Master for Deletion
- o UEQA Mass Update Equipment Master
- o UEQB Import Equipment Master

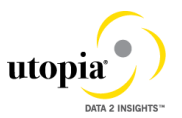

#### **Functional Location**

- o UFL1 Create Functional Location
- o UFL2 Change Functional Location
- o UFL3 Display Functional Location
- o UFL6 Mark Functional Location for Deletion
- o UFLA Mass Change Functional Locations
- o UFLB Import Functional Locations

#### **MRO Bill of Material**

- o UMB1 Create MRO BOM
- o UMB2 Process MRO BOM
- o UMB3 Display MRO BOM
- o UMB6 Mark MRO BOM for Deletion
- o UMBA Mass Update MRO BOM
- o UMBB Import MRO BOM

#### **Mixed Multi Object**

o UEAM Mixed Mass Processing

For more information, see Customizing for Master Data Governance under *General Settings Process Modeling Business Activities Create Business Activity* .

3. Create new change request types for data model U1, or validate after import using business configuration sets (BC-Sets).

For more information, see Customizing for *Master Data Governance* under *General Settings Process Modeling Change Requests Create Change Request Type* .

The following table shows the proposed change request types for data model U1. Only the relevant columns are included.

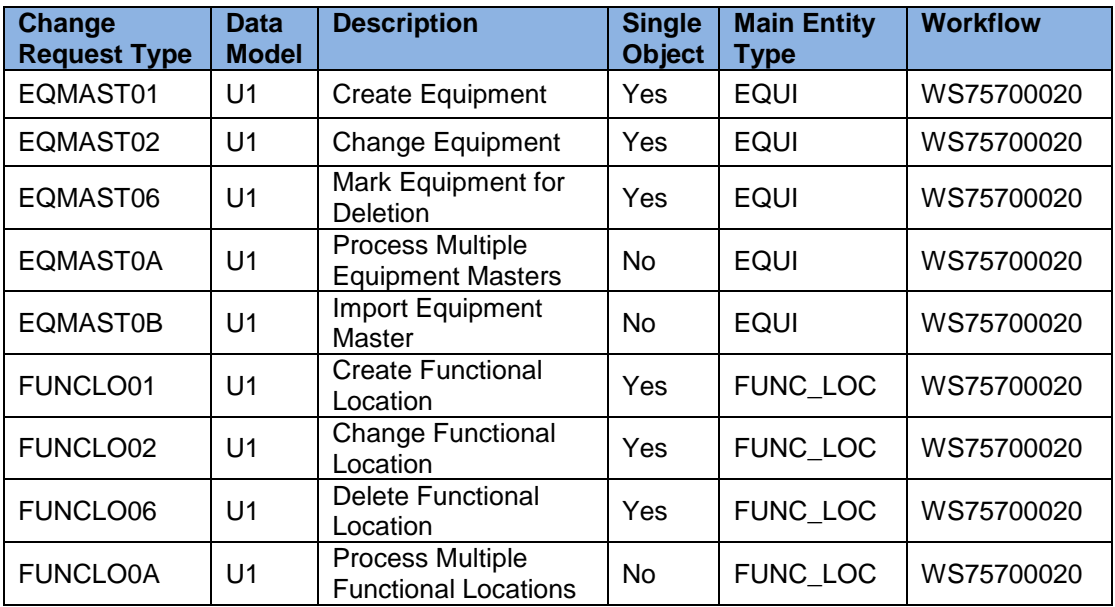

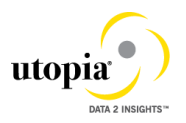

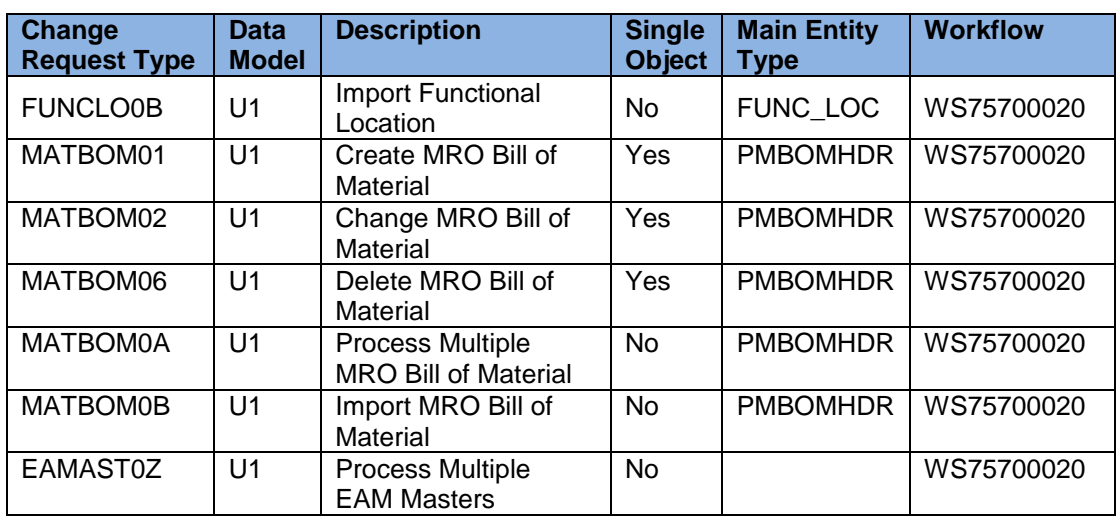

Note: Change Request Type EAMAST0Z is a new addition for Utopia EAM Solutions for MDG™ 7.20.

The standard workflow template used by Utopia EAM Solutions for MDG™ is WS75700020. This template is a simple workflow which does not use *BRF+* decision tables. Please see the workflow template in section14.1 Workflow Template WS75700020. The following settings should exist in the substructures of the change request types:

#### **Equipment Master**

- o *EQMAST01*
	- **Entity type: EQUI**
	- UI Config <leave empty>
	- Msg. Output: *Standard*
	- **Business Activity: Create Equipment Master (UEQ1)**
	- Service Level Agreement for Change Request Types: <leave empty>
- o *EQMAST02*
	- **Same as for EQMAST01**
	- Business Activity: Change Equipment Master (UEQ2)
- o *EQMAST06*
	- Same as for EQMAST01
	- **Business Activity: Mark Equipment Master for Deletion (UEQ6)**
- o *EQMAST0A*
	- Same as for EQMAST01
	- **Business Activity: Process Multiple Equipment Masters (UEQA)**
- o EQMAST0B
	- Same as for EQMAST01
	- **Business Activity: Import Equipment Master (UEQB)**

#### **Functional Location**

o *FUNCLO01*

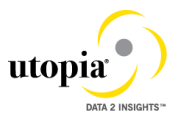

- **Entity type: FUNC\_LOC**
- UI Config <leave empty>
- Msg. Output: *Standard*
- **Business Activity: Create Functional Location (UFL1)**
- Service Level Agreement for Change Request Types: <leave empty>
- o *FUNCLO02*
	- Same as for FUNCLO01
	- Business Activity: Change Functional Location (UFL2)
- o *FUNCLO06*
	- Same as for FUNCLO01
	- **Business Activity: Mark Functional Location for Deletion (UFL6)**
- o *FUNCLO0A*
	- Same as for FUNCLO01
		- Business Activity: Process Multiple Functional Locations (UFLA)
- o FUNCLO0B
	- **Same as for FUNCLO01**
	- **Business Activity: Import Functional Location (UFLB)**

#### **MRO Bill of Material**

- o *MATBOM01*
	- **Entity type: PMBOMHDR**
	- UI Config <leave empty>
	- Msg. Output: *Standard*
	- Business Activity: Create MRO BOM (UMB1)
	- Service Level Agreement for Change Request Types: <leave empty>
- o *MATBOM02*
	- Same as for MATBOM01
	- Business Activity: Change MRO BOM (UMB2)
- o *MATBOM06*
	- Same as for MATBOM01
	- **Business Activity: Mark MRO BOM for Deletion (UMB6)**
- o *MATBOM0A*
	- Same as for MATBOM01
	- **Business Activity: Mass Update MRO BOM (UMBA)**
- o MATBOM0B
	- Same as for MATBOM01
	- Business Activity: Import MRO BOM (UMBB)

#### **Process Multiple EAM Masters**

Note: Change Request Type EAMAST0Z is a new addition for Utopia EAM Solutions for MDG™ 7.20.

o EAMAST0Z

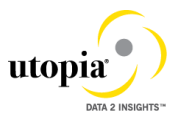

- Entity type: EQUI , FUNCLOC, PMBOMHDR
- UI Config <leave empty>
- Msg. Output: Standard
- Business Activity: Mass Update Different EAM Objects (UEAM)

Service Level Agreement for Change Request Types: <leave empty>

- 4. You can configure the properties of the change request steps. This is optional except for the Multiple-Record Processing change request types. For more information see Customizing for Master Data Governance under *General Settings Process Modeling Change Requests Configure Properties of Change Request Step* .
- 5. Optionally, you can define print forms for change requests. By default, the form *USMD\_EDITION\_CREQUEST* is used. This is relevant only if your own or multiple print forms are required.

For more information, see Customizing for *Master Data Governance* under **General** *Settings Process Modeling Change Requests Define Print Form for Change Requests* .

## <span id="page-23-0"></span>5. Verify UI Modeling (Optional)

UI configuration activities are only relevant if you want to change the UI or if the U1 data model has been enhanced.

In this Customizing activity, you can specify if and where the system hides the entity types for the data model U1.

Verify the pre-delivered field properties for the data model U1 in Customizing under **F** General *Settings UI Modeling Define Field Properties for UI* .

The Web Dynpro application and the application configuration in the PFCG role combine with settings made in Customizing to determine the UI displayed.

You need to verify the UI modeling for the data model U1 and the following Web Dynpro applications and related configurations:

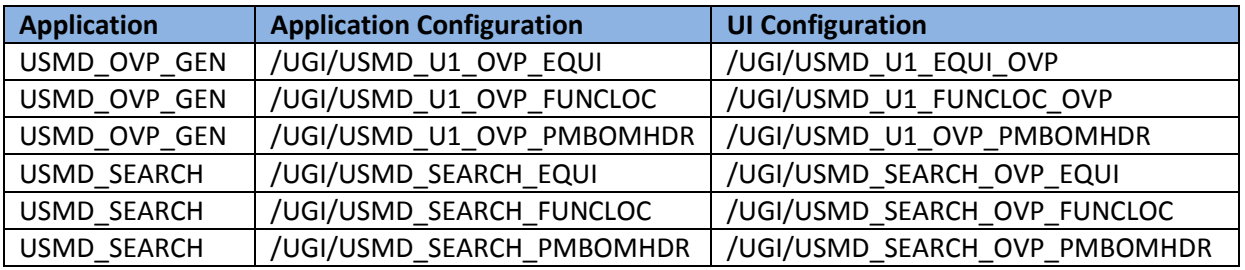

Below mentioned activity is relevant for customers, who would like to implement Utopia EAM Solution for MDG™ 7.20 Linear Asset Management (LAM)

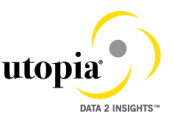

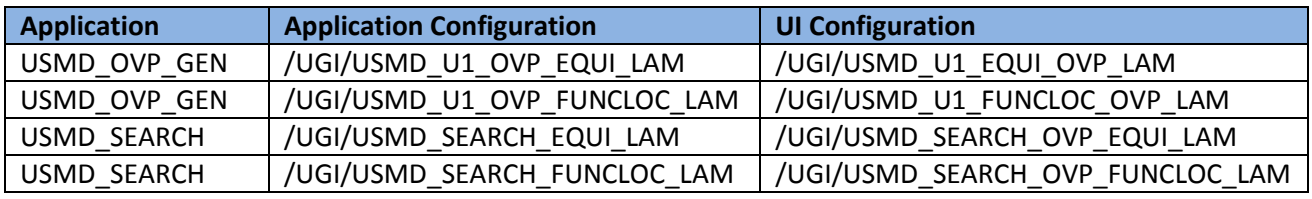

## <span id="page-24-0"></span>6. Set Up Search

MDG offers several options to search for the data in change requests including the active and inactive data. The search options are distinguished by their capabilities and their landscape requirements. The main difference is in their capability to include classification data in the search. These are the following options:

- SAP search engine-based search (*TREX* search) offers full search capabilities.
- Database Search using the generic search provider interface must be configured manually and does not offer classification search.
- SAP HANA-based search (side-by-side) connects MDG from any database to an SAP HANA-based system for search, but does not include classification search.

In Release 7.2 of the Utopia EAM Solutions for MDG™ Suite, the Database Search is available as delivered. Additional search options are planned for future releases.

## <span id="page-24-1"></span>7. Configure Process Quality Metrics (Optional)

For the priorities, reasons, or rejection reasons for change requests, there are example values available.

Run the BC-Set activation process (transaction code SCPR20), enter **/UGI/MDG\_EAM\_PQM\_01**.

To start, choose *Activate* and keep the default settings.

These codes can be used later for change request analytics (process quality analysis). They also can be used to influence the workflow-driven processes. For example, depending on the priority of a change request, you can mark it for special processing.

To update any of the Process Quality Metrics (PQM) , perform the following activity in Customizing for *Master Data Governance* under *General Settings Process Modeling Change Requests Define Priorities / Reasons / Rejection Reasons for Change Requests* .

The values for these PQM values delivered in the BC-Set are as follows:

#### **Change Request Priorities**

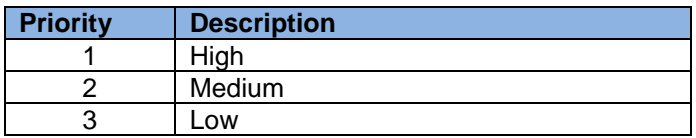

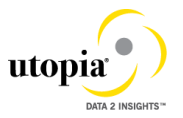

### **Change Request Reason**

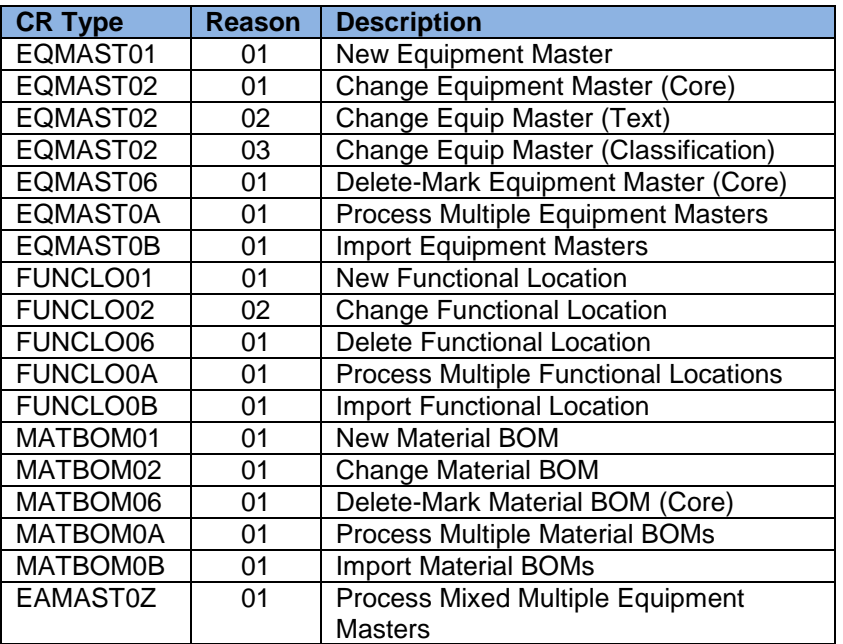

### **Reason for Rejection**

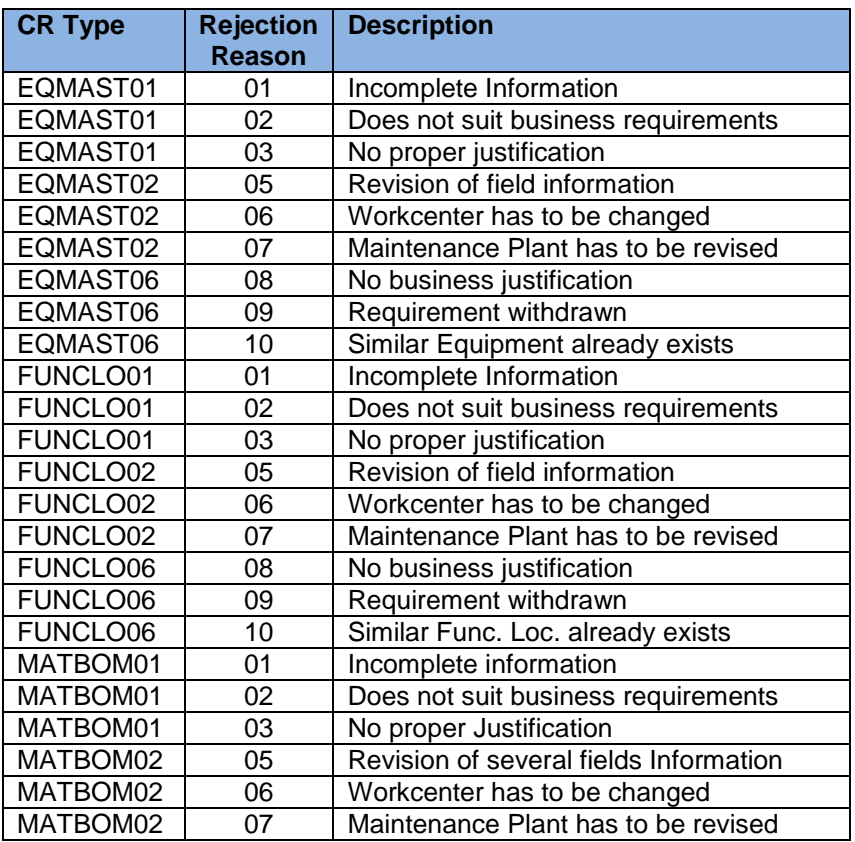

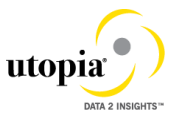

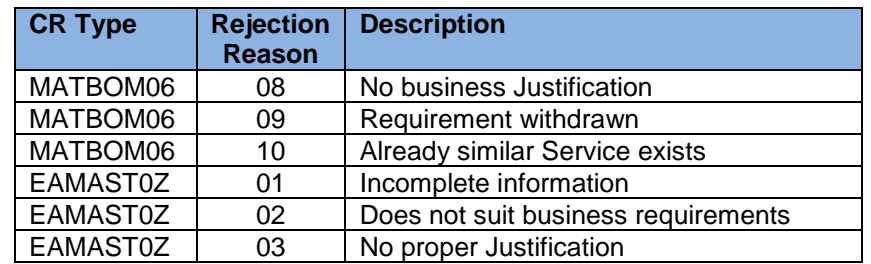

## <span id="page-26-0"></span>8. Activate Data Model U1 BRF+ Objects

The OOTB (Out of the Box) core validations and derivations for Equipment Master have been migrated from BRF+ to the Access Class for 710-SP02.

If you are doing a fresh installation, you need not do anything related to BRF+.

If you are upgrading from 710-SP01, there are several options available depending on your situation:

- 1. There are no custom business rules that have been added for Equipment Master, Functional Location, or MRO BOM. In this case, you can do the following:
	- 1.1. Using t-code BRF+ or BRFPUS:
		- 1.1.1. Delete Catalog FMDM\_MODEL\_U1
		- 1.1.2. Delete Application FMDM\_MODEL\_U1
	- 1.2. Create a Customizing Transport Request
	- 1.3. Using t-code USMD\_RULE:
		- 1.3.1. Select Data Model U1 when prompted
		- 1.3.2. Select Transport Request created in step 1.2. This will recreate a new clean Application FMDM\_MODEL\_U1 for any client-specific business rules.
- 2. There are custom business rules that have been added for Equipment Master, Functional Location, or MRO BOM. In this case, you can either disable the OOTB rulesets or delete the rulesets and associated objects (rules, db lookups, etc.).

### <span id="page-26-1"></span>9. Configure Workflow Tasks

As a prerequisite you have made the necessary general settings for workflows and defined the organizational plan in Customizing for SAP NetWeaver under *Application Server Business Management SAP Business Workflow* . Ensure that the active type linkages for Change Request (BUS2250) are set correctly. Follow the instructions in Customizing for MDG under *General Settings Process Modeling Workflow Activate Type Linkage* . For object type BUS2250 check that the *Type Linkage Active* indicator is active for the events CREATED, ACTIVATED, and ROLLED\_BACK. In addition, check that the *Enable Event Queue* indicator is active for the events ACTIVATED, and ROLLED\_BACK, but not for the event CREATED.

The standard workflow template used by Master Data Governance for EAM is *WS75700020*

In order to ensure the general assignment of processors using the rule-based workflow, run the following activity in Customizing for *Master Data Governance* under *General Settings Process Modeling Workflow Configure Workflow Tasks* .

1. Go to application component *CA-MDG-AF* and choose *Assign Agents*.

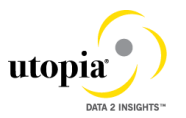

2. Set the *Dialog Processing* (TS 60807954) task as a *General Task*, if it not already set. To do so, select the task, choose *Attributes* and change it to *General Task*.

The Utopia EAM Solution for MDG provides a set of Agent Determination entries for the standard workflow template WS75700020. You can assign one User ID (type "US") to each task in the workflow which requires agent determination.

Both SAP and Utopia recommend using the Organizational Management functionality which offers more flexibility and simplifies maintenance if allowed in the productive system. Therefore Depending upon the Org Structure or Single User, manually assign any type of Organizational Unit, e.g. Positions ("S") to the CR Type and Step.

*Master Data Governance* under *General Settings Process Modeling Workflow Other MDG Workflows Assign Processor to Change Request Step Number (Simple Workflow)* .

Example: You make the entries listed below to determine that change request type 01 has the following properties: (a) evaluation is done by organizational units GROUPACC, GLACC, and GROUPMD; (b) approval is done by user X; (c) changes are executed by organizational unit GROUPMD; and (d) the final approval is done by user Y:

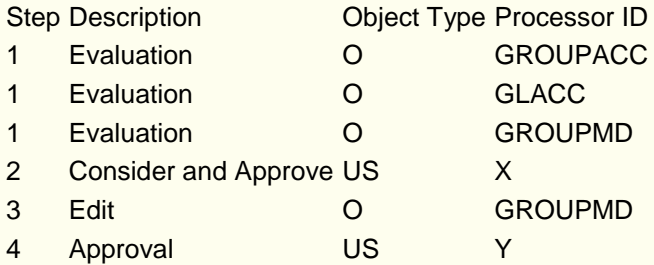

#### ◆

Hint: Usage of MDG-EAM by Utopia together with Extended ECM by OpenText™

If you want to use MDG-EAM by Utopia together with Extended ECM by OpenText™, please use the workflow template WS75700020 instead of the default template WS75700040.

Reason: The workflow template WS75700020 that is defaulted and described in this guide uses task TS60808005 for the activation step. This task does not trigger the necessary change pointers for Extended ECM, because it is using method ACTIVATE for the business object BUS2250. A new method ACTIVATE\_2 has therefore been created that does trigger the necessary change pointers for Extended ECM e.g. used in task TS60808002 which itself is used in the workflow template WS54300020.

If you defined you own workflow templates, please ensure that for the activation step the improved task TS60808002 is used as well.

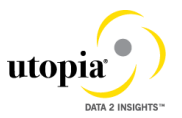

## <span id="page-28-0"></span>10. Set Up Data Replication

 $1$  In the forthcoming sections there will be multiple references to Business Object Types (BO Types), Object ID Types, Messages, etc. which correspond with the various EAM Objects included within the Utopia EAM Solutions for MDG™ domain. For ease of reference, each of the main entities within the domain is listed.

### <span id="page-28-1"></span>Table 4 EAM Business Object Types and Messages

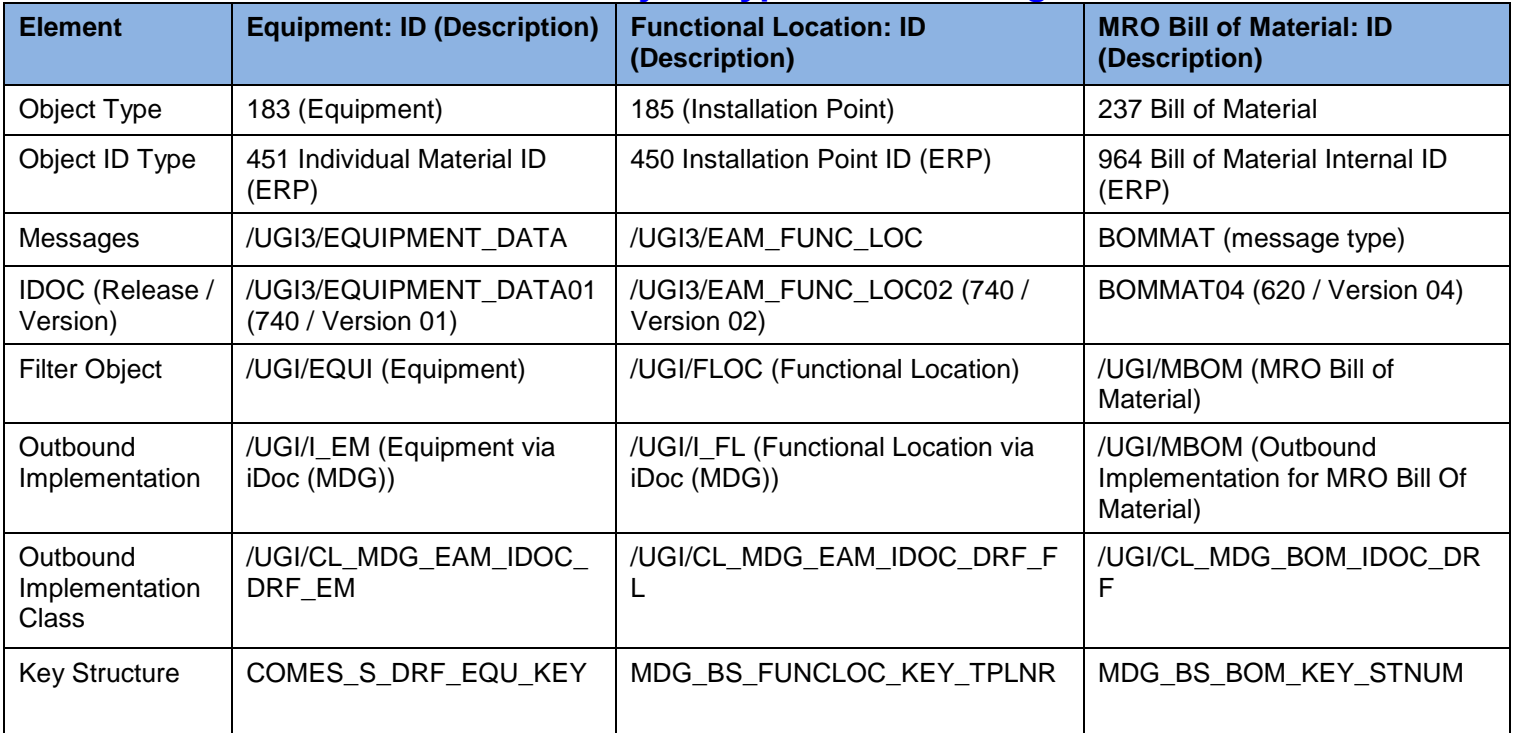

For Utopia EAM Solutions for MDG™ you have two options for replicating data from the MDG hub to the connected systems and clients:

- Data replication using Application Link Enabling (ALE)
- Data replication using Application Link Enabling (ALE) with the Data Replication Framework

For more information, see in Customizing under *Application Server IDoc Interface / Application Link Enabling (ALE) SAP Business Workflow* .

*Set Up Data Replication Using ALE*

The following process briefly describes the minimal settings required for the main message types of the EAM Object (se[eTable 4](#page-28-1) )

Verify logical systems

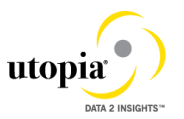

Run transaction *SALE* and choose *Basic Settings Logical Systems* . Both clients (source and target) need to be defined as logical systems and need to be assigned to the relevant clients.

1. Check communication

Run transaction *SALE* and choose *Communication Created RFC Connections* . The target partner system has to be defined here as an ABAP connection with a connection type of 3 and with same name as the target logical system. Perform a connection test.

Define an ALE tRFC port using transaction WE21. Created port will use the RFC connection created in the earlier step.

2. Maintain distribution model

.

- a. Run transaction *SALE* (Display ALE Customizing) and choose *Modeling and Implementing Business Processes Maintain Distribution Model and Distribute Views* . Alternatively, run transaction *BD64* (Maintenance of Distribution Model)
- b. In change mode, create a new model.

Choose the *Create Model View* pushbutton. Enter a short text and a technical name.

- c. Choose the *Add BAPI* pushbutton for the newly created model.
- d. Enter names for the logical source and destination systems and choose the message type **/UGI3/EQUIPMENT\_DATA**. This message type should be available if the **/UGI3/** package is installed and BC set **/UGI3/EAM\_IDOC\_INB\_PROCESSCODE'** should be available.
- e. Choose the *Add Message Type* pushbutton for the newly created model.
- f. Enter names for the logica source and destinations systems and choosed the message type **/UGI3/EAM\_FUNC\_LOC.** This message type should be available if the **/UGI3/** package is installed and BC set **/UGI3/EAM\_IDOC\_INB\_PROCESSCODE'** should be available.
- g. Choose the *Add Message Type* pushbutton for the newly created model.
- h. Enter the names for the logical source and destination systems and choose the message type **"BOMMAT"**.

If the Linear Asset Management (LAM) functionality is activated in Utopia EAM Solutions for MDG™ Version 720 then follow below steps.

- i. Choose the *Add Message Type* pushbutton for the newly created model.
- j. Enter names for the logica source and destinations systems and choosed the message type **/UGI3/LAMCF.** This message type should be available if the **/UGI3/** package is installed and BC set **/UGI3/EAM\_IDOC\_INB\_PROCESSCODE'** should be available.

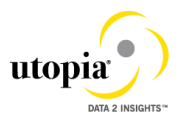

- 3. Create partner profile.
	- a. Run transaction *SALE* and choose *Partner Profiles Generate Partner Profiles* . Alternatively, run transaction *BD82* (Generate Partner Profiles).
	- b. Select the newly created model and in the *Partner System* field, enter the logical destination system.
	- c. Enter the ALE-User (the default value is ALEREMOTE) and the following values, and execute.

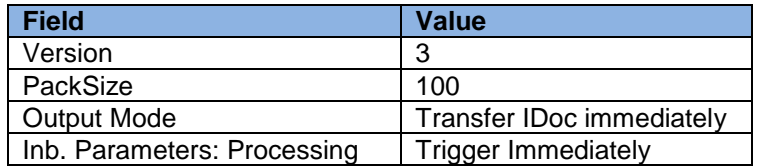

- d. To verify your settings, run transaction *WE20* and from the *Partner Profiles* menu, choose *Partner Type LS*. Verify that *Partner type LS* is the logical destination system.
- e. In the detail screen, the chosen message types should appear.
- 4. Distribute model view to receiving system.
	- a. Run transaction *SALE* and choose *Modeling and Implementing Business Processes Maintain Distribution Model and Distribute Views* . Alternatively, run transaction *BD64*.
	- b. Select the new model and choose *Edit Model view Distribute* .
	- c. Verify that the correct receiving system is marked and choose Enter.
	- d. Verify within the receiving system that the model view was created.
- 5. Create partner profile (in receiving client).
	- a. Run transaction *SALE* and choose *Modeling and Implementing Business Processes Partner Profiles Generate Partner Profiles* . Alternatively, run transaction *BD82*.
	- b. Select the distributed model.
	- c. Enter the ALE-User, and the following values, and execute.

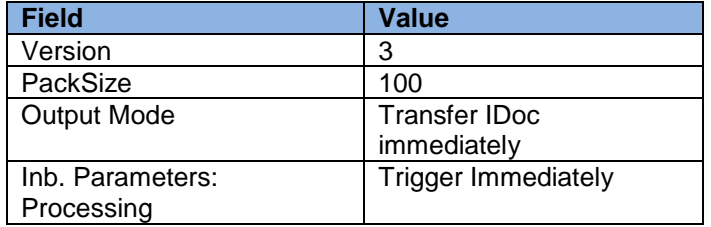

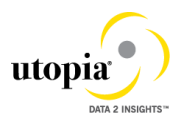

d. If the protocol contains the error *Port could not be created* this can be ignored. If you get warning "Inb. Parameters Process code created with BAPP", check that the correct process code is being used. To do this, either click on the message or run transaction WE20 on the target system and choose LS Partner Type (which corresponds to the MDG Hub system) Inbound Parameters select <Message Type> DetailScreenInboundParamter ( ) Check that the parameter *Process Code* is as follows for the associated message type:

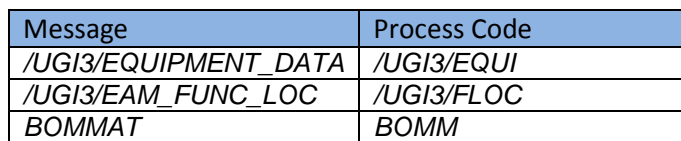

1

In the Configuration activity *Define Technical Settings for Business Systems* SAP recommends that you select the checkbox *Status System Filter* for the *corresponding* business object. This ensures that if an object instance was previously sent to a target system, it continues to be sent in the future, independent of filter settings.

#### *Set Up Data Replication Using ALE with DRF*

In Master Data Governance for the EAM Objects, the replication of master data from MDG Hub to connected client systems can be scheduled, triggered, and monitored using the Data Replication Framework (DRF) in concert with the ALE.

### i

If you are using ALE and DRF together to replicate EAM Objects you can improve performance by deselecting the change pointers for the corresponding message type.

You can do this in the *Activate Change Pointers for Message Types* configuration activity. You should only do this if all your MDG systems are integrated using ALE and DRF together. If you use ALE without DRF in one or more connected systems do *not* disable the change pointers.

The following customizing is relevant for data replication:

- ALE (See *Set Up Data Replication Using ALE* above)
- Key Mapping (See *Key Mapping* below)
- ALE Audit (See *Customizing for ALE Audit* below)
- Data Replication Framework (DRF)

The following process outlines the steps required to perform the customizing for the last three points above.

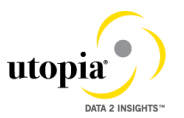

#### *Customizing for Data Replication Framework (DRF)*

1. Use transaction DRFIMG to check if the filter objects below have been defined. Select **Enhance Default Settings for Outbound Implementation** *Define Filter Objects* to view the filter object definitions. Check that the main filter object is available for each EAM object. See table below:

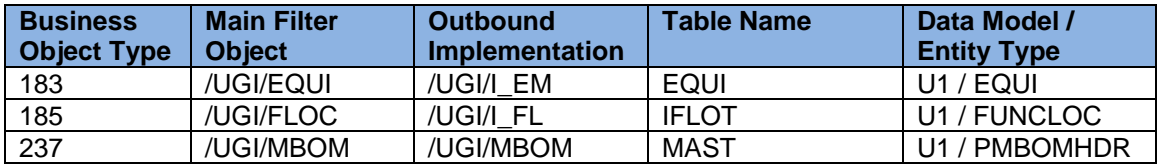

If not available, add the explicit complex filter for the object /UGI/MBOM with the following parameters:

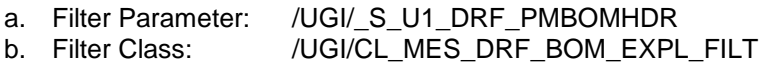

Navigate to the *Assign Filters* and ensure that at least one suitable filter is assigned. The *Assign Filter Type* should have the values listed above.

- 2. Optionally you can check the correct assignment of Object ID Type, BO Types and Object Node Types and via *Enhance Default Settings for Outbound Implementation Define Business Objects and Object Identifiers Define Object Identifiers* . Compare the entries with the values of Table 1 at the beginning of this chapter.
- 3. Check that the Key Structure Assigment for all entity types exist. See alsoTable 1 at the beginning of this chapter. If not, create the entry, via **F** Enhance Default Settings for Outbound Implementation

*Define Business Objects and Object Identifiers Assign Key Structures to Object Identifiers*

- a. Assign the Key Structure /UGI/ S U1 DRF FUNCLOC to Object Type 450
- b. Assign the Key Structure /UGI/\_S\_U1\_DRF\_PMBOMHDR to OT 964
- 4. Define the technical settings for the business system.
	- a. Enter transaction DRFIMG and navigate to *Define Custom Settings for Data Replication* Define Technical Settings *Define Technical Settings for Business Systems* .
	- b. In the *Business System* field specify the receiver system. In the *Logical System* field enter the Logical System used for IDoc communication. In the *RFC Destination* field enter the RFC destination to be used for RFC communication with the receiver system.
	- c. Select the entry and click on *Define Bus. Systems, BOs*.
	- d. In the *BO Type* field enter the business object types from above table
	- e. Select each of the entries and double-click on *Define Bus. Systems, BOs, Communication Channel*. In the *Communication Channel* field enter the means you want to use to transmit data to the applications. In the *Key Harm.* field specify if you want your keys harmonized between the hub and the client systems.

The following are the default settings:

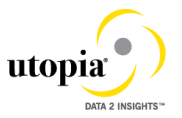

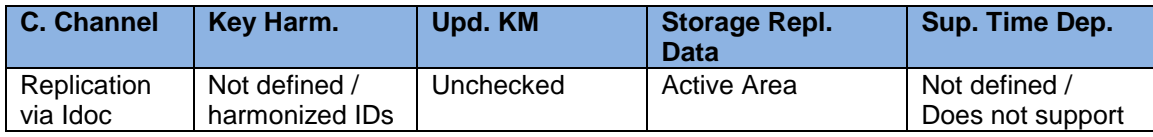

- 5. Create the replication model and assign it to the outbound implementation as follows:
	- a. Enter transaction DRFIMG.
	- b. Navigate to *Data Replication Define Custom Settings for Data Replication Define Replication Models* .
	- c. Select *Define Replication Model* and then select *New Entries*.
	- d. Enter a replication model and a description. In the *Log Days* field, you may enter the number of days after which you want an Application Log to expire. In the *Data Model* field, enter **U1**.
	- e. Select the newly defined replication model and choose *Assign Outbound Implementation*.
	- f. Choose *New Entries*.
	- g. Assign the appropriate outbound implementation.

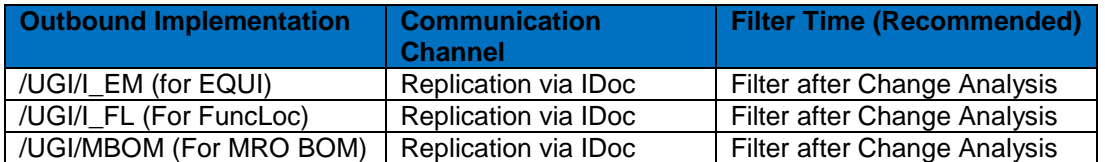

- h. Assign a target system to each of the outbound implementations.
- $\frac{1}{2}$  Assign the outbound parameter /UGI/I\_EAM\_PACK\_SIZE to the outbound implementation with the *Outbound Parameter Value* 1000.
- 6. Save and activate the replication model.

### i

If you are running into the error message "For object ID type 450 no object ID structure is configured" then click on the link in that message to navigate to "Assign Key Structures to Object Identifiers" and create an entry with the setting from [Table 4](#page-28-1) (assign the key structure /UGI/ S U1 DRF FUNCLOC). You might also need to assign the object ID type to the business object type.

## <span id="page-33-0"></span>11. Key and Value Mapping

In order to ensure the Key and Value Mapping, run the following Business configuration set and activate.

**Tcode:** SCPR20

**BC Set:** /UGI/MDG\_EAM\_ID\_MAPPING

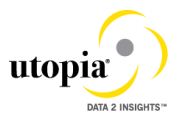

Run the following activity in Customizing for Master Data Governance under *Seneral Settings Key Mapping Enhance Key Mapping Conten t* Assign Business Objects to Main Contexts.

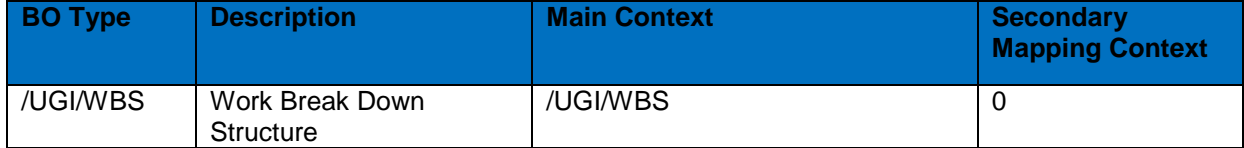

Save the data.

Run the following activity in customizing for *Master Data Governance* under *Ceneral Settings Key Mapping Define a Mapping Context for UKMS* Define mapping contexts

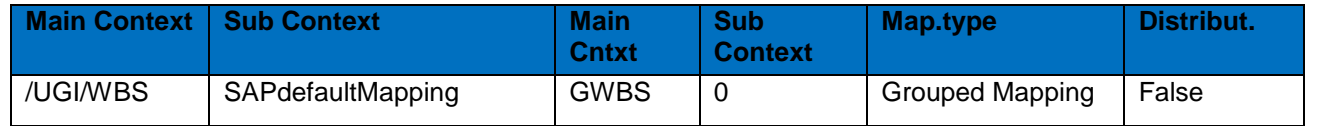

Save the data.

## <span id="page-34-0"></span>12. DIF (Data Import Framework)

In order to ensure the Data Import Framework, run the following activity in Customizing for *Master Data Governance* under *General Settings Data Transfer* Define File Source and Archive Directories for Data Transfer or can use transaction MDGIMG.

• Define Object Type for Data Transfer: Define object type and BO type.

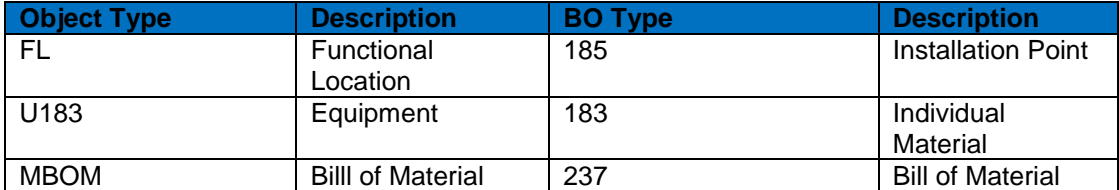

Maintain Business Activity

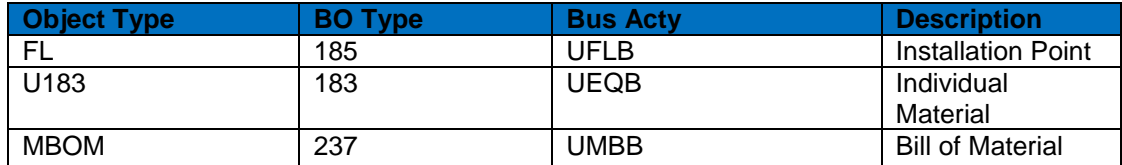

Define File Source and Archive Directories for Data Transfer

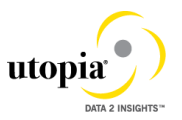

 Local File Path: ZDIR\_MDG\_EAM\_DIF. Archive Path for Object:

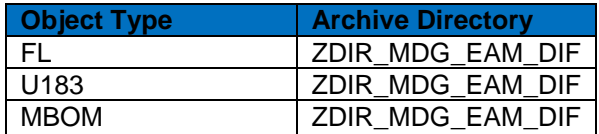

• Define File Converter Type for Data import :

FLT: Filter out message nodes.

## <span id="page-35-0"></span>13. Customizing for ALE Audit (Optional)

You can configure your client and hub systems so that your client systems send confirmation of replicated materials back to the MDG hub. Use the following steps to set up this confirmation process.

In the client system make the following settings:

- 1. Select Distribution Model
	- a. Run transaction BD64 and choose *Change/Display*.
	- b. Select the distribution model you created above and choose *Add Message Type*.
	- c. In the *Add Message Type* screen enter the following:
		- In the *Sender* field, enter the logical system from which the acknowledgement is sent (The client system).
		- In the *Receiver* field, enter the logical system to which the acknowledgement is sent (The hub system).
		- In the *Message Type* field, enter ALEAUD.
	- d. Choose *Ok*.
- 2. Select Partner Profile
	- a. Run transaction SALE and choose *Partner Profiles Generate Partner Profiles* . Alternatively, run transaction BD82 (Generate Partner Profiles).
	- b. Select the distribution model and in the *Partner System* field, enter the hub logical system name.
	- c. Enter the *ALE-User* (the default value is ALEREMOTE) and the following values.

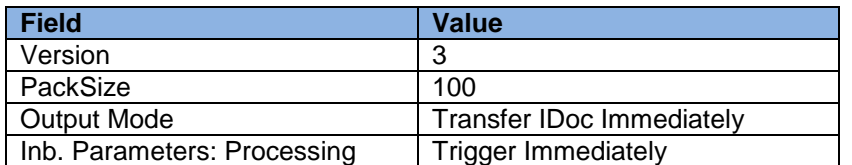

- d. Click on the *Execute* button. The log for partner profile generation appears showing the new sender and receiver systems
- e. To verify your settings, run transaction WE20 and from the *Partner Profiles* menu, choose *Partner Type LS*. Verify that *Partner type LS* is the logical destination system.
- f. In the detail screen, the message type, ALEAUD must appear.
- g. In the *Inbound Options* tab, in the *Process Code* field enter AUD2.

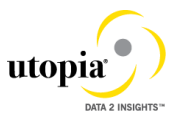

- h. Select the *Cancel Processing After Syntax Error* checkbox.
- i. In the *Processing by Function Module* section, select the *Trigger Immediately* radio button.
- j. Choose *Save*.
- k. Run transaction BD64. Select the model view and select **Fuller Model View** *Distribute* . Select the Hub system and click *OK*.

In the hub system make the following settings:

1. Distribution Model

Run transaction BD64 and check that the same *Distribution Model View* with partner profile was created.

- 2. Partner Profile
	- a. Run transaction WE20 and check that the partner profile with logical name of the receiver system (Hub system) exists below the *Partner Type LS* folder.
	- b. Select *Receiver Logical System* (Hub system) and choose *Change*.
	- c. Choose *Create Outbound Parameter*.
	- d. In the *Message Type* field enter ALEAUD.
	- e. In the *Outbound Options* tab, in *Receiver Port* field, enter the logical system name for the client from which the status information is to be received.
	- f. In the *Output Mode* list, select *Transfer IDoc Immediately*.
	- g. In the *Basic Type* field enter ALEAUD01.
	- h. Select the *Cancel Processing After Syntax Error* checkbox.
	- i. Choose *Save*.
- 3. Configure DRF Customizing
	- a. Run transaction DRFIMG.
	- b. Navigate to *Data Replication Define Custom Settings for Data Replication Define Technical Settings for Business Systems* .
	- c. Select the receiver system (Hub system) and double-click on *Define Bus. Systems, BOs, Communication Channel*.
	- d. Enter the business object type 183 for Equipment and 185 for Functional location and choose *OK*.
	- e. Select the checkbox *Upd.KM*.
	- f. Choose *Save*.

### <span id="page-36-0"></span>14. Choose where you want to run SAP Master Data Governance

You can run SAP Master Data Governance in either of the following environments:

- SAP NetWeaver Portal
- SAP NetWeaver Business Client

#### *SAP NetWeaver Portal*

The SAP NetWeaver Portal content for Utopia EAM Solutions for MDG™ is derived directly from the system PFCG roles. To create SAP NetWeaver Portal roles for your users you must log on to your portal and upload the content information from your back-end system PFCG roles.

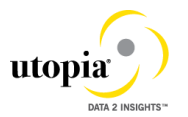

To upload your portal content to the portal do the following:

- 1. Set up your SAP NetWeaver Portal for MDG.
- 2. In the *Content Administration* work center choose *Portal Content Management Portal Content* and select a portal content folder to upload the portal content to.
- 3. Right-click on the folder and choose *New Role Role from Back End*
- 4. Select the system and client (or the connected system alias) you want to upload the role information from. This should be your MDG system.
- 5. From the list displayed select the PFCG roles you want to upload the content from and begin the upload.

Once uploaded you must assign and personalize the MDG portal roles as follows:

- 1. Log on to the portal.
- 2. Choose *Delegated User Administration*.
- 3. Enter your User ID and choose *Go*.
- 4. Mark the line of your user and choose *Modify*.
- 5. Select the *Assigned Roles* tab.
- 6. Enter MDG as the search criteria.
- 7. Select the portal role you want to add.
- 8. Choose *Add* and save.

After assigning the user role you need to log off and log on again to the portal. For more information on uploading role information see SAP Note [1685257.](http://service.sap.com/sap/support/notes/1685257)

#### *SAP NetWeaver Business Client*

If you are running SAP Master Data Governance on the SAP NetWeaver Business Client (and not on the SAP NetWeaver Portal), you need to create, define, and configure the roles for the Business Client in the SAP ERP system. There are three roles containing authorization and navigation information and one role (/UGI/\_MDGEAM\_ALLUSR) containing basic access

To assign and personalize the role Master Data Governance for EAM (/UGI/\_MDGEAM\_ALLUSR) proceed as follows:

1. On the SAP Easy Access screen, choose *Tools Administration User Maintenance Role Administration Roles* or alternatively, run transaction PFCG (Role Maintenance). Choose role /UGI/\_MDGEAM\_ALLUSR.

This role ensures that the necessary steps can be started without using the SAP NetWeaver Portal. This can be used for testing or if the portal is inactive.

- 2. Assign and personalize the role /UGI/\_MDGEAM\_ALLUSR to your users. In the role /UGI/\_MDGEAM\_ALLUSR on the *Personalization* tab, edit the *Personalization Key* SAP Master Data Governance  $(R$  FMDM MODEL): Define the default model U1 and the related UI configuration.
- 3. Verify the setting of the authorization objects within the roles and restrict them if required.
- 4. On the SAP Easy Access screen, choose *Tools Administration User Maintenance Users* . Run transaction SU01 (User Maintenance) and assign the Master Data Governance for EAM: All Users (/UGI/\_MDGEAM\_ALLUSR) for application to the MDG user.

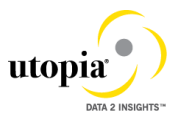

Repeat these steps to assign additional authorization roles to your users.

## <span id="page-38-0"></span>15. Final Steps

SAP and Utopia recommend regenerating the data model again at the end of these setup steps to ensure clear code generation.

1

Before you can run all Master Data Governance processes like *Create Equipment*, you need to assign the data model U1 to your user. Alternatively, the user administrator can maintain the following *Personalization Parameter* for your user profile: *SAP Master Data Governance R\_FMDM\_MODEL*.

If there are other data models active in your system, such as Financials (0G), Material Master (MM), or Business Partner/Customer/Supplier (BP) additional entries may appear in this list.

## <span id="page-38-1"></span>16. Workflow Templates for Utopia EAM Solutions for MDG™

The following workflow template is available for Utopia EAM Solutions for MDG™.

### <span id="page-38-2"></span>Workflow Template WS75700020

Utopia delivers the SAP standard workflow template  $WST5700020$  for the approval process. This enables you to forward the change request as a work item to the appropriate processors. The status of the change request is automatically updated in the background.

This workflow template consists of the following steps:

*1. Start workflow*

The workflow is started when a change request is created by the user, for example, a Plant Maintenance Technician.

. 2. *Execute changes*

.

The master data specialist receives a work item to execute the changes:

- If they do not want to execute the changes, they can send the change request back to the maintenance technician. In this case, a work item with the change request is sent to the maintenance technician for revision ( --> Step 3)
- If they want to execute the changes, the changes made to the master data are then checked (--> Step 4).
- 3. *Revision after rejection*

The person responsible for processing the change request when it is rejected, such as the plant maintenance technician, decides whether to revise the change request:

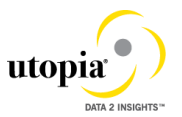

- If (s)he revises the change request, a work item with the change request is again sent to the master data specialist for processing  $(\rightarrow$  Step 2).
- If s(he) withdraws the change request, the status of the change request is set to Final Check Rejected. If changes have already been made to the master data, these are reset and the workflow ends ( $\rightarrow$  Step 6).

#### *4. Perform final check*

The system checks the change request, using validation rules for Consistency, and saves the check results in a log. The master data steward receives a work item to do a final check of the change request. They check the validation results in the log and either approve or reject the final check:

- If they reject the change request, a work item with the change request is sent back for revision to the maintenance technician ( $\rightarrow$  Step 3).
- If they approve the change request, the system activates the changes ( $\rightarrow$ Step 5).

#### *5. Activate changes*

The system activates the master data in the database tables of the modified objects according to the changes entered in step 4.

 $\mathbf{I}$ 

The changes are then activated in the central system. When the workflow has been completed, if DRF is enabled in concert with ALE, the system will then send the changes to the target system(s). Manual replication is also available if desired.

*6. End workflow*

The system ends the workflow.

### <span id="page-39-0"></span>17. Activate Alternate Labeling (optional)

Alternative Labelling will not be supported unless a project-based fix is implemented. Utopia to offer such a project-based fix, including the list of places where such changes need to be applied. A permanent solution will be implemented in the next Release. Those customers with Alternative Labeling already active are requested to contact Utopia.

Activate Alternative Labeling using again transaction OIPU.

A conversion program is started. If not all Functional Locations are converted, you can manually start the report RI\_IFLOT2IFLOS.

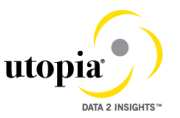

If all Functional Locations (IFLOT) can be converted, indicator ALCNV can be set to 'X' in table ITOBCUST.

You should also check SAP Note [213332](https://service.sap.com/sap/support/notes/213332).

Please run the report "RBONRRP1" and schedule in background for every 60 seconds.

## 18. Geo Location for LAM attribute (optional)

 Geo location LAM attributes for Equipment and Functional location are part of the Utopia MDG EAM 720 solution. If customers prefer not to leverage this functionality, it can be achieved e by Context Based Adaptations, hiding the Geo Location fields when a custom component configuration for LAM attributes is used or by implementing BADI. USMD\_ACC\_FLD\_PROP\_CUST\_DEP\_SET to control field properties. None of these approaches will have any side affects to other features provided in this release.